# **[Płace i Kadry](https://pomoc.comarch.pl/optima/pl/2023_5/index.php/dokumentacja/place-i-kadry-23/)**

# **Nowości**

1. **Aktualne wskaźniki.**

Wartości obowiązujące od 01.01.2021 r.

*Konfiguracja / Program/ Płace/ Wynagrodzenia*

– dochód deklarowany (składka zdrowotna) – 4242,38 zł

Podstawa prawna: Obwieszczenie Prezesa Głównego Urzędu Statystycznego z dnia 21 stycznia 2021 r. w sprawie przeciętnego miesięcznego wynagrodzenia w sektorze przedsiębiorstw, włącznie z wypłatami z zysku, w czwartym kwartale 2020 r. (M.P 2021, poz. 103.)

2. **Deklaracje RUD.** Wprowadzono możliwość generowania deklaracji RUD – Zgłoszenie umowy o dzieło jako plik xml, który można wczytać do PUE oraz w postaci wydruku. Od 1 stycznia 2021r. płatnicy składek mają obowiązek raportowania do ZUS informacji o każdej zawartej umowie o dzieło. Zgłoszeniu podlegają umowy o dzieło zawarte z osobami nie będącymi jednocześnie pracownikami etatowymi. W zgłoszeniu należy podać: datę zawarcia umowy, datę rozpoczęcia wykonywania dzieła, data zakończenia wykonania dzieła, przedmiot umowy oraz liczbę zawartych umów o dzieło. Z poziomu Comarch ERP Optima Deklarację RUD można utworzyć pojedynczo dla wskazanego pracownika lub seryjnie dla zaznaczonych pracowników z poziomu zakładki **Deklaracje zgłoszeniowe ZUS** bądź **Deklaracje seryjne ZUS.** Przed wygenerowaniem deklaracji należy wskazać zakres dat z jakiego okresu mają być wykazane umowy. Deklaracja zostanie wygenerowana dla osób, które we wskazanym okresie mają wprowadzone umowy z ustawioną pozycją na deklaracji PIT jako PIT-8B 6. Przychody z osobiście

wykonywanej działalności w tym umowy o dzieło lub PIT-8B 10. Prawa autorskie i inne prawa. Jako przedmiot umowy zostanie wykazany tytuł umowy. W tytule umowy nie mogą być użyte znaki specjalne. W jednej deklaracji RUD w xml zostanie wykazanych maksymalnie 10 umów zawartych z jednym wykonawcą, dlatego w przypadku, gdy wykonawca ma więcej niż 10 umów w podanym okresie program wygeneruje kilka plików xml z umowami. W przypadku seryjnego naliczania dla każdej osoby zostanie wygenerowany oddzielny plik xml z deklaracją. W podanej nazwie pliku zostanie dodany akronim pracownika. Podczas zapisu do xml należy podać nową nazwę pliku.

Plik xml z RUD można zaczytać w PUE z poziomu zakładki Ogólny, Ubezpieczony lub Płatnik. Z bocznego menu należy wybrać [Dokumenty i Wiadomości]>[Dokumenty robocze] i następnie kliknąć w opcję Importuj. Na oknie importu należy wybrać Dodaj dokumenty, wskazać pliki xml z RUD, określić rolę dla importowanych dokumentów i ponownie kliknąć w opcję Importuj. Dokumenty zostaną dodane na listę dokumentów roboczych, skąd można je wysłać do ZUS.

Wydruk Zgłoszenie umowy o dzieło ZUS RUD dostępny jest z poziomu formularza danych kadrowych pracownika (Wydruk danych/Podgląd wydruku/ Wydruki kadrowe/ Zgłoszenie umowy o dzieło ZUS RUD) oraz z poziomu Listy pracowników (Płace i Kadry/ Kadry/ Wydruk danych/ Wydruki kadrowe Zgłoszenie umowy o dzieło ZUS RUD) – wydruk dla zaznaczonych pracowników. Przed wydrukiem należy wskazać okres z jakiego mają być uwzględnione umowy o dzieło.

Podstawa prawna: Rozporządzenie Ministra Rodziny i Polityki Społecznej z dnia 20 grudnia 2020 r. w sprawie określenia wzorów zgłoszeń do ubezpieczeń społecznych i ubezpieczenia zdrowotnego, imiennych raportów miesięcznych i imiennych raportów miesięcznych korygujących, zgłoszeń płatnika składek, deklaracji rozliczeniowych i deklaracji rozliczeniowych korygujących, zgłoszeń danych o pracy w szczególnych warunkach lub o szczególnym charakterze, raportów informacyjnych,

oświadczeń o zamiarze przekazania raportów informacyjnych, informacji o zawartych umowach o dzieło oraz innych dokumentów (Dz.U. 2020, poz.2366).

3. **Staż i praktyki uczniowskie**. Umożliwiono naliczanie przychodów z tytułu staży oraz praktyk uczniowskich i stosowanie do nich zwolnienia z PIT dla pracowników do 26 lat. W konfiguracji typów wypłat dodano nową pozycję na deklaracji PIT: **PIT-11 Należności z tytułu praktyk absolwenckich lub staży uczniowskich**. Elementy, w których ustawiono nową pozycję na deklaracji PIT-11 w wersji 26 będą wykazywane w pozycji 8. Inne źródła i na PIT-4 jako Inne przychody. W przypadku pracownika poniżej 26 lat, który na formularzu danych kadrowych ma zaznaczony parametr 'Zwolnienie z PIT dla młodych' i ma wypłacony element, który ma ustawioną pozycję na deklaracji PIT jako **PIT-11 Należności z tytułu praktyk absolwenckich lub staży uczniowskich** stosowane będzie zwolnienie z podatku dla wypłat, które są naliczone na liście płac, która ma ustawiony miesiąc deklaracji 01.2021 lub późniejszy.

4 . **Deklaracje PIT.** Zaktualizowano wzór dokumentu elektronicznego do wysyłki następujących deklaracji do systemu e‑Deklaracje: PIT-4R(11), PIT-8AR(10), IFT-1/1R(16).

# **Zmiany**

- 1. **Zwolnienie z PIT dla młodych.**
	- Zmieniono sposób automatycznego ustawiania parametru 'Zwolnienie z PIT dla młodych'. W przypadku pracowników, którzy na dzień zatrudnienia, ale nie wcześniej niż na 1.01.2020 r. lub datę bieżącą w przypadku zleceniobiorców mają poniżej 26 r. ż. parametr będzie się zaznaczał automatycznie po wprowadzeniu daty urodzenia na formularza danych kadrowych pracownika. W poprzednich wersjach parametr zaznaczał się dopiero w trakcie zapisywania formularza danych kadrowych

pracownika.

- W przypadku pracowników poniżej 26 r. ż. zwolnionych z podatku w wypłacie naliczanej na liście płac o rodzaju Etat zaliczka podatku nie zostanie naliczona jedynie od przychodów, które są objęte zwolnieniem z podatku. Podczas naliczania wypłaty sprawdzana jest **Pozycja na deklaracji PIT** ustawiona w konfiguracji danego składnika. Zwolnienie z podatku do 26 lat zostanie zastosowane jedynie dla pozycji:
	- PIT-4 1. Wynagrodzenia ze stosunku: pracy, służbowego, spółdzielczego i z pracy nakładczej,
	- PIT-8B 6. Przychody z osobiście wykonywanej działalności w tym umowy zlecenia,
	- PIT-11 Należności z tytułu praktyk absolwenckich lub staży uczniowskich.

2. **PPK.** Umożliwiono naliczanie dodatkowej składki PPK pracownika od miesiąca złożenia przez pracownika deklaracji o opłacaniu składki dodatkowej. Dotyczy to sytuacji, gdy pracownik przystępuje do PPK, a także wtedy, gdy składa deklarację o opłacaniu składki dodatkowej później niż przystąpił do PPK, ale dotychczas nie opłacał składki dodatkowej. Składka naliczy w wypłacie z datą wypłaty przypadającą w dniu złożenia deklaracji lub późniejszą. W przypadku złożenia deklaracji zmieniającej procent składki dodatkowej przez pracownika, który wcześniej zadeklarował jej opłacanie (zmiana z niezerowego % na inny niezerowy) – składka w zmienionej wysokości nadal będzie naliczana w wypłatach dopiero od miesiąca następnego po miesiącu złożenia deklaracji.

3. **Przychód z tytułu PPK.** Na formularzu elementu wypłaty Przychód z tytułu PPK naliczonego automatycznie umożliwiono ustawienie kategorii.

4. **Zwolnienie z PIT dla młodych dla pracowników**

**oddelegowanych.** W przypadku pracownika do 26 lat, który jest oddelegowany do pracy za granicę, płaci podatek za granicą i na formularzu pracownika ma zaznaczony parametr 'Metoda proporcjonalnego odliczenia' umożliwiono stosowanie **zwolnienia z PIT dla młodych.** Jeśli wypłata jest wypłacana do dnia ukończenia przez pracownika 26 lat, pracownik ma zaznaczony parametr **Zwolnienie z PIT dla młodych** oraz nie przekroczył limitu zwolnienia to w takim przypadku wynagrodzenie będzie wykazywane na PIT-11 w części G w polach 86 i 87 w kwocie przed pomniejszeniem o 30% diet i kup (jeśli w tej wypłacie zostały odliczone).

5. **Formularz umowy cywilnoprawnej**. Zmieniono sposób numeracji umowy. Rok/miesiąc pobierany jest z pola 'Data zawarcia', wcześniej były pobierane z pola 'Datę rozpoczęcia'.

6. **Eksport danych do GUS Z-12.** W oknie eksportu umożliwiono wskazanie roku 2020.

Na dzień udostępnienia wersji 2021.2.1 GUS nie opublikował jeszcze formularza Z-12 obowiązującego za rok 2020. Dlatego eksport danych do pliku nie jest jeszcze możliwy – przy próbie jego wykonania pojawi się odpowiednia informacja. Gdy GUS udostępni program Z-12 za rok 2020, możliwość eksportu w Comarch ERP Optima zostanie odblokowana. Nastąpi to automatycznie przy kolejnej próbie wykonania eksportu danych do Z-12, dla każdego Użytkownika mającego program na gwarancji.

7. **Wydruk ZUS IMIR – Informacja dla ubezpieczonego**. Na wydruku dodano informacje o okresie wykonywania pracy nauczycielskiej.

### **Poprawiono**

1. **Liczba dni zwolnienia chorobowego.** Błędnie naliczała się liczba dni wynagrodzenia za czas choroby, gdy w ciągu roku pracownik miał odnotowane zwykłe zwolnienia chorobowe oraz zwolnienie chorobowe z przyczyną Niezdolność do

pracy/kwarantanna służb medycznych. Działanie poprawiono**.**

#### 2. **Zasiłek chorobowy pracowników służb medycznych:**

- W przypadku pracowników powyżej 50 r. ż., którzy mieli odnotowaną nieobecność Zwolnienie chorobowe z przyczyną Niezdolność do pracy/ kwarantanna służb medycznych przez pierwsze 14 dni naliczał się zasiłek w wysokości 100% a za pozostałe 80 %. Działanie poprawiono.
- W przypadku pracowników powyżej 50 lat, gdy nieobecność Zwolnienie chorobowe z przyczyną Niezdolność do pracy/ kwarantanna służb medycznych było wprowadzone bez dnia przerwy po zwykłym zwolnieniu chorobowym zasiłek naliczał się w wysokości 80% zamiast 100%. Działanie poprawiono.

3. **Podstawa chorobowego.** Dodatki okresowe zdefiniowane jako niewliczane do podstawy zasiłku były uwzględniane w podstawie zasiłku chorobowego. Działanie poprawiono.

#### 4. **Przychód z tytułu PPK:**

- Element Przychód z tytułu PPK uwzględniał składkę PPK pracodawcy z anulowanej wypłaty jeśli jego kwota była naliczana na podstawie kwot składek naliczonych w poprzednim miesiącu. Działanie poprawiono.
- W wypłacie naliczonej seryjnie po odnotowaniu rezygnacji pracownika z PPK, nie naliczał się automatycznie Przychód z tytułu PPK na podstawie kwot składek naliczonych w poprzednim miesiącu. Działanie poprawiono.

5. **Zwolnienie z PIT dla młodych.** Parametr 'Zwolnienie z PIT dla młodych' zaznaczał się nadmiarowo dla pracowników, którzy w momencie zatrudnienia mieli mniej niż 26 lat, ale na dzień 1.01.2020r. już nie przysługiwało im zwolnienie z PIT ze względu na wiek. Działanie poprawiono.

#### 6. **Deklaracje PIT:**

- Na deklaracji rocznej PIT-4R odblokowano możliwość edycji pól w wierszu 11. Wynagrodzenie z tytułu terminowego wpłacania podatku dochodowego za poszczególne miesiące, zgodnie z art. 28 Ordynacji podatkowej.
- Przeliczanie deklaracji PIT-4R nie usuwało kwot wprowadzonych ręcznie przez Użytkownika w wierszach 2,3,4,6,7,9. Działanie poprawiono.
- Na deklaracji PIT-11 naliczonej dla pracownika oddelegowanego w polu 29 nadmiarowo były wykazywane kwoty dodatków: Dopłata do nadgodzin dobowych 50%, Dopłata do nadgodzin dobowych 100%, Dopłata do nadgodzin średniotygodn. 100%. Działanie poprawiono.

7. **Deklaracja PFRON.** Poprawiono strukturę pliku INF-D-P generowanego za miesiąc styczeń/luty/marzec 2021r.

#### 8. **Limity urlopu wypoczynkowego:**

- Niepoprawnie wyliczał się limit urlopu wypoczynkowego, w przypadku, gdy w trakcie urlopu wychowawczego pracownik miał zmieniony wymiar etatu. Działanie poprawiono**.**
- Jeżeli pracownik miał odnotowany urlop wypoczynkowy na żądanie, a następnie była wykonana aktualizacja zapisu wprowadzająca zmianę wymiaru etatu oraz zmianę daty zwolnienia, to na formularzu limitu nieobecności nadmiarowo wykazywał się urlop na żądanie w polu W tym poza firmą.

9. **Formularz umowy cywilnoprawnej.** Na formularzu umowy cywilnoprawnej zawartej w grudniu 2020 r. nie były wykazywane składki PPK pracownika zgłoszonego do PPK. Działanie poprawiono.

10. **Dodatki – operacje seryjne.** Podczas seryjnego dodawania dodatków dla dużej liczby pracowników (ponad 400) pojawiał się komunikat: *Wystąpił nieoczekiwany błąd: Brak pamięci operacyjnej do wykonania tego polecenia.* Działanie poprawiono.

11. **Wydruk ZUS IMIR.** Na wydruku nie było wykazywane zestawienie wypłaconych świadczeń i wynagrodzeń za czas absencji chorobowej oraz rodzaje i okresy przerw w opłacaniu składek. Działanie poprawiono.

12. **Wydruk Pracownicy z przychodami – IFT.** Na wydruku Pracownicy z przychodami generowanego dla przychodów uwzględnianych na deklaracji IFT wykazywane były zwielokrotnione kwoty w zależności od ilości operatorów. Działanie poprawiono.

13. **RCP.** Jeśli Operator miał w konfiguracji ustawioną blokadę edycji czasu pracy po naliczeniu wypłaty i dodatkowo pracownik miał naliczoną wypłatę za miesiąc zgodny z 'datą od' obowiązywania jego karty RCP nie można było zaimportować pliku RCP, za okres, kiedy nie było wypłat. Działanie poprawiono.

# **[Księgowość](https://pomoc.comarch.pl/optima/pl/2023_5/index.php/dokumentacja/ksiegowosc-22/)**

## **Nowości**

1. **Księgowość. Deklaracje.** Umożliwiono naliczenie deklaracji rocznych na nowych formularzach obowiązujących za rok 2020 wraz z ich wydrukami oraz eksportem do **Comarch ERP Optima**

- **PIT-28**(23) z załącznikami: **PIT-28/B**(17), **PIT/O**(25), **PIT/D**(29), **PIT/WZR**(1),
- **PIT-36**(28) z załącznikami: **PIT/B**(18), **PIT/O**(25), **PIT/D**(29), **PIT/2K**(8), **PIT/ZG**(7), **PIT/Z**(9), **PIT/BR**(4), **PIT/IP**(2), **PIT/PM**(1), **PIT/MIT**(2), **PIT/WZ**(1).
- **PIT-36L**(17) z załącznikami: **PIT/B**(18), **PIT/ZG**(7), **PIT/Z**(9), **PIT/BR**(4), **PIT/O**(25), **PIT/IP**(2), **PIT/PM**(1), **PIT/MIT**(2), **PIT/WZ**(1).

Podczas dodawania deklaracji PIT-28(23), PIT-36(28), PIT‑36L(17) domyślnie ustawiany jest rok 2020. Użytkownik ma możliwość jego zmiany na rok późniejszy. Jeżeli wybrany zostanie rok 2019 lub wcześniejszy to pojawia się ostrzeżenie informujące o tym, iż formularz służy do rozliczenia dochodów za rok 2020.

W poz. *Numer IBAN* (odpowiednio poz. 193.1 na PIT-28(23), poz. 500.1 na PIT-36(28), poz. 182.1 na PIT‑36L(17)) następuje sprawdzenie, czy numer rachunku rozpoczyna się od kodu kraju.

Na formularzu załącznika PIT/B(18) dodano poz. 34 *Nieodliczone od dochodu składki na ubezpieczenie społeczne zaliczone do kosztów uzyskania przychodów.* Pole jest możliwe do ręcznego uzupełnienia. Kwota jest ograniczana do wysokości kwoty w poz. 31 *Koszty* na załączniku PIT/B(18).

Na formularzu załącznika PIT/O(25) umożliwiono wprowadzenie 7 obdarowanych.

#### **Załącznik PIT/WZ(1)**

Z poziomu formularza deklaracji PIT-36(28) oraz PIT-36L(17) wprowadzono możliwość dodania załącznika PIT/WZ(1) *Informacja o wierzytelnościach i zobowiązaniach zmniejszających lub zwiększających podstawę opodatkowania (stratę), wynikających z*

*transakcji handlowych*. W przypadku deklaracji PIT-36(28) istnieje możliwość dodania jednego załącznika PIT/WZ(1) dla podatnika oraz jednego załącznika PIT/WZ(1) dla małżonka. W przypadku deklaracji PIT-37(17) istnieje możliwość dodania jednego załącznika PIT/WZ(1) dla podatnika.

Na załączniku PIT/WZ(1) uwzględniane są następujące dokumenty i ich korekty:

- Faktury sprzedaży,
- Paragony,
- Faktury zakupu,
- Przyjęcia kaucji,
- Wydania kaucji
- Rejestr VAT zakupu,
- Rejestr VAT sprzedaży,
- Ewidencja dodatkowa przychodów,
- Ewidencja dodatkowa kosztów.

Na załącznik PIT/WZ(1) automatycznie kwalifikowane są dokumenty:

- wystawione na kontrahenta będącego podmiotem gospodarczym. W przypadku Ewidencji dodatkowej pod uwagę brane jest ustawienie na karcie kontrahenta. W przypadku pozostałych dokumentów informacja pobierana jest z formularzy poszczególnych dokumentów,
- z datą wystawienia po 31 grudnia 2017 r. oraz maksymalnie dwa lata wstecz od roku, za który robi się korektę,
- z terminem płatności po 31 grudnia 2019 r.,
- obejmujące transakcje o statusie K**rajowy** lub **Krajowy – podatnikiem jest nabywca**. W przypadku Ewidencji dodatkowej pod uwagę brany jest status uzupełniony na karcie kontrahenta. W przypadku pozostałych dokumentów status pobierany jest z formularzy poszczególnych

dokumentów.

dla których od terminu płatności zobowiązania/wierzytelności minęło 90 dni licząc od pierwszego dnia następującego po określonym na fakturze (rachunku) lub w umowie terminu. W przypadku, gdy termin płatności przypada na dzień ustawowo wolny od pracy lub na sobotę, to przy kwalifikowaniu dokumentu do korekty w podatku dochodowym brany jest pod uwagę pierwszy dzień roboczy przypadający po dniu wolnym.

#### Uwaga

W przypadku podatników w trudnej sytuacji związanej ze skutkami COVID-19 w 2020 r. mogą zostać uwzględnione wierzytelności dla których minęło 30 dni od terminu płatności.

- na karcie kontrahenta wybranego na dokumencie nie zaznaczono parametru **Kontrahent powiązany**,
- w przypadku dokumentów wystawionych w module *Handel* kwalifikowane są dokumenty zatwierdzone,
- do sekcji *Niezapłacone zobowiązania* i *Niezapłacone wierzytelności* kwalifikowane są niezapłacone wierzytelności i zobowiązania skorygowane na zaliczkach na PIT/36/ PIT-36L oraz dokumenty nieskorygowane na zaliczkach,
- do sekcji Z*apłacone zobowiązania* i *Zapłacone wierzytelności* kwalifikowane są wierzytelności i zobowiązania skorygowane na zaliczkach na PIT-36/PIT-36L jako niezapłacone, a następnie zapłacone i wykazane na zaliczkach w tym samym roku jako korekta powrotna.

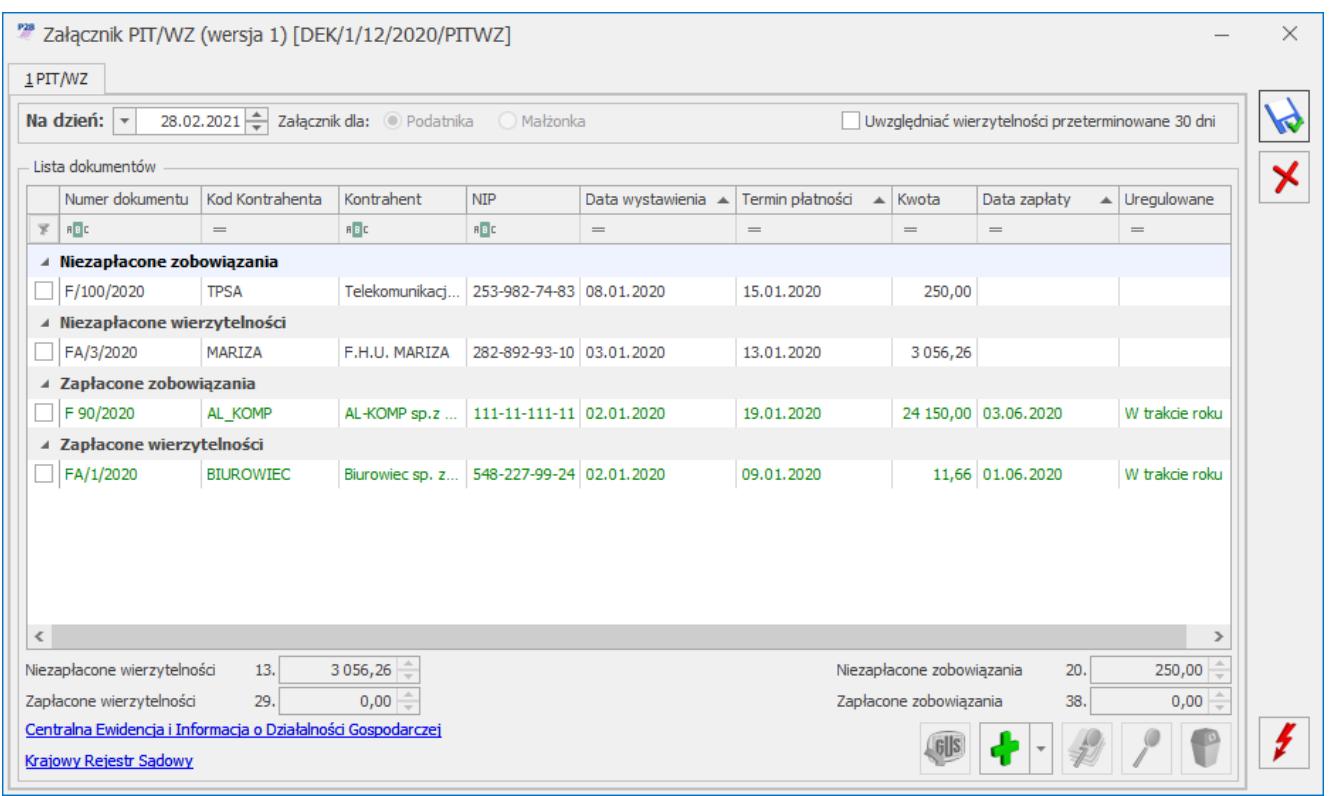

*Załącznik PIT/WZ (wersja 1)*

Na formularzu załącznika PIT/WZ(1) dostępne jest pole **Na dzień**, w którym należy określić dzień złożenia zeznania. Domyślnie ustawiana jest data bieżąca. Na załączniku w sekcji *Niezapłacone zobowiązania* i *Niezapłacone wierzytelności* automatycznie wykazywane są dokumenty, które pozostają nierozliczone na dzień wskazany w polu **Na dzień**. W sekcji *Zapłacone zobowiązania* i *Zapłacone wierzytelności* z opcją *W trakcie roku* automatycznie uwzględniane są dokumenty, które zostały zapłacone do końca roku kalendarzowego, za który składane jest zeznanie. Data w polu **Na dzień** podlega edycji. Po zmianie daty, załącznik należy przeliczyć za pomocą

przycisku  $\Box$ . Dokument nieskorygowany na zaliczce na PIT-36/ PIT-36L zostanie uwzględniony na załączniku PIT-WZ(1) jeżeli na ten dzień pozostaje nierozliczony.

Po zaznaczeniu parametru **Uwzględniać wierzytelności przeterminowane 30 dni** na załącznik PIT/WZ(1) kwalifikowane są wierzytelności dla których minęło 30 dni od terminu płatności oraz wszystkie pozostałe, dla których minęło 90 dni od terminu

#### płatności.

Lista dokumentów zawiera następujące kolumny:

- *Numer dokumentu* numer dokumentu źródłowego. W przypadku Ewidencji dodatkowej, Faktury zakupu, Przyjęcia kaucji widnieje **Numer obcy**, a jeżeli go nie uzupełniono to **Numer dokumentu**.
- *Kod Kontrahenta*  kod kontrahenta wybranego na dokumencie źródłowym.
- *Kontrahent* nazwa kontrahenta wybranego na dokumencie źródłowym.
- *NIP* wyświetlany jest NIP uzupełniony na dokumencie źródłowym.
- *Data wystawienia* data wystawienia z dokumentu źródłowego.
- *Termin płatności* termin płatności z płatności do dokumentu źródłowego. Jeżeli dokument posiada kilka płatności to każda z nich będzie wykazana osobno ze swoim terminem płatności.
- *Kwota* w przypadku dokumentów wystawionych w module *Handel*, Rejestru VAT sprzedaży oraz Rejestru VAT zakupu z odliczeniami na *Tak* i *Warunkowo* przy wyliczaniu kwoty brana jest pod uwagę kwota netto dokumentu. W przypadku Ewidencji dodatkowej oraz Rejestru VAT zakupu z odliczeniami na *Nie* przy wyliczaniu kwoty do korekty brana jest pod uwagę kwota brutto dokumentu. Kwoty te są przemnażane przez udział wspólnika na dzień księgowania dokumentu lub w przypadku dokumentu niezaksięgowanego na dzień wystawienia dokumentu. Kolumna przyjmuje zawsze wartości dodatnie. Każdy wykazany dokument podlega edycji w kolumnie *Kwota* do wysokości kwoty płatności.
- *Data zapłaty*  kolumna dla zapłaconych zobowiązań/ wierzytelności.
- *Uregulowane*  kolumna dla zapłaconych zobowiązań/ wierzytelności. Przyjmuje wartości: *W trakcie roku* lub *Po roku podatkowym.* W przypadku dokumentów automatycznie

uwzględnionych na załączniku PIT/WZ(1) ustawiana jest opcja: *W trakcie roku.*

Dokumenty wyświetlane są na liście w danej sekcji chronologicznie według terminu płatności, a w przypadku dokumentów z tym samym terminem płatności – chronologicznie według daty wystawienia. Dokument posiadający więcej niż jedną płatność jest widoczny na liście tyle razy, ile ma płatności.

Wierzytelności obejmują: Rejestr VAT sprzedaży, Ewidencję dodatkową przychodów, Faktury sprzedaży, Paragony, Wydania kaucji. Zobowiązania obejmują: Rejestr VAT zakupu, Ewidencję dodatkową kosztów, Faktury zakupu, Przyjęcia kaucji.

Niezapłacone zobowiązania i niezapłacone wierzytelności widnieją na formularzu załącznika w kolorze czarnym. Zapłacone zobowiązania i zapłacone wierzytelności (korekta powrotna) widnieją w kolorze zielonym.

#### Uwaga

Faktury korygujące niezapłacone należy przed dodaniem załącznika PIT/WZ skompensować z dokumentami pierwotnymi, do których zostały wystawione.

Istnieje możliwość dodania pozycji na załącznik PIT/WZ(1) ręcznie przez użytkownika. Po rozwinięciu dodatkowego menu

 (czarna strzałka obok plusa) dostępne są opcje: *Dodaj niezapłaconą wierzytelność, Dodaj niezapłacone zobowiązanie, Dodaj zapłaconą wierzytelność, Dodaj zapłacone zobowiązanie*. Nie ma możliwości dodania pozycji bez uzupełnionego numeru dokumentu. Data wybrana w kolumnie *Termin płatności* nie może być wcześniejsza niż data wystawienia. W kolumnie *Kwota* należy uzupełnić kwotę podlegającą korekcie (przyjmuje zawsze wartości dodatnie). W przypadku zapłaconych zobowiązań i wierzytelności istnieje możliwość wskazania daty zapłaty (nie może być wcześniejsza niż termin płatności) oraz określenia kiedy dokument został uregulowany (w trakcie roku czy po roku podatkowym).

Istnieje możliwość kopiowania pozycji na załączniku PIT/WZ(1) za pomocą skrótu klawiszowego <Ctrl>+<Insert>. Skopiowana pozycja trafia do tej samej grupy co dokument kopiowany.

W polu **Niezapłacone wierzytelności** widnieje suma kwot dokumentów zmniejszających podstawę opodatkowania/ zwiększających stratę.

W polu **Zapłacone wierzytelności** widnieje suma kwot dokumentów zwiększających podstawę opodatkowania/ zmniejszających stratę, wyliczona na podstawie dokumentów z opcją *Po roku podatkowym.* Dokumenty z opcją *W trakcie roku podatkowego* nie podlegają sumowaniu zgodnie z wzorem PIT/WZ(1).

W polu **Niezapłacone zobowiązania** widnieje suma kwot dokumentów zwiększających podstawę opodatkowania/ zmniejszających stratę.

W polu **Zapłacone zobowiązania** widnieje suma kwot dokumentów zmniejszających podstawę opodatkowania/ zwiększających stratę, wyliczona na podstawie dokumentów z opcją *Po roku podatkowym.* Dokumenty z opcją *W trakcie roku podatkowego* nie podlegają sumowaniu zgodnie z wzorem PIT/WZ(1).

Pod listą dokumentów zakwalifikowanych do korekty dostępny jest link do [Centralnej Ewidencji i Informacji o Działalności](https://prod.ceidg.gov.pl/CEIDG/CEIDG.Public.UI/Search.aspx) [Gospodarczej](https://prod.ceidg.gov.pl/CEIDG/CEIDG.Public.UI/Search.aspx) oraz link do [Krajowego Rejestru Sądowego](https://ekrs.ms.gov.pl/web/wyszukiwarka-krs/strona-glowna/).

Na formularzu załącznika PIT/WZ(1) dostępny jest przycisk

**GIS** *Sprawdź kontrahenta w bazie danych GUS*, pozwalający na weryfikację, czy dłużnik na ostatni dzień miesiąca poprzedzającego dzień złożenia zeznania podatkowego nie jest w trakcie postępowania restrukturyzacyjnego, postępowania upadłościowego lub w trakcie likwidacji. Usługa jest dostępna tylko dla Klientów, którzy posiadają oprogramowanie na gwarancji.

Podgląd dokumentu źródłowego jest możliwy po naciśnięciu

przycisku . Jeżeli dokument pochodzi z modułu *Handel* i nie został przeniesiony do rejestru VAT to podgląd odwołuje do dokumentu handlowego. W przypadku gdy faktura jest przeniesiona do rejestru VAT to podgląd będzie już pokazywał dokument z rejestru VAT. Dla pozycji dodanych ręcznie pojawia się komunikat: *Dokument nie jest powiązany z zapisem źródłowym.*

Usunięcie niezapłaconego zobowiązania/ należności jest możliwe

po naciśnięciu przycisku *Usuń.* Jeżeli na liście dokumentów zakwalifikowanych do korekty dla danego kontrahenta widnieje więcej niż jeden niezapłacony dokument to podczas próby usunięcia takiego dokumentu pojawia się komunikat: *Czy chcesz usunąć pozostałe niezapłacone wierzytelności i zobowiązania związane z tym kontrahentem, NIP [NIP]?* Zaakceptowanie komunikatu powoduje usunięcie wszystkich niezapłaconych dokumentów danego kontrahenta. Wybór opcji *Nie* powoduje usunięcie wskazanego dokumentu.

Usunięty dokument trafia na listę *Usunięte z korekty* (w przypadku małżonka będącego współwłaścicielem na listę *Usunięte z korekty małżonka*)*.* Lista jest zapamiętywana dla danego wspólnika. Lista ta zawiera dokumenty usunięte z poziomu zaliczki na PIT-36/ PIT-36L oraz usunięte z poziomu deklaracji rocznej PIT‑36/ PIT-36L. Użytkownik ma możliwość przywrócenia dokumentu z listy usuniętych z korekty z poziomu formularza deklaracji PIT-36/ PIT-36L, wybierając w pasku menu

Usuniete

przycisk *Usunięte z korekty* (również skrót klawiszowy **<Shitf>+<F7>**) lub w przypadku PIT/WZ(1) dla małżonka

wybierając w pasku menu przycisk *Usunięte z korekty*

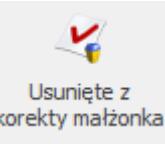

*małżonka* (również skrót klawiszowy **<Shitf>+<F8>**).

Po zaznaczeniu dokumentu i naciśnięciu przycisku Przywróć do korekty

 pojawia się komunikat: *Aby dokument(y) został(y) uwzględnione w uldze na złe długi należy dodać załącznik PIT/WZ lub, jeśli już został dodany, przeliczyć deklarację PIT36/PIT36L.*

Uwaga

Kwoty z załącznika PIT/WZ(1) przenoszone są na formularz PIT-36(28) w przypadku zaznaczenia w poz. 6 *Wybór sposobu opodatkowania* opcji *indywidulanie* lub *dla osób samotnie wych. dzieci* oraz podatnik osiąga przychody tylko z działalności gospodarczej i/lub najmu. W innych przypadkach (np. rozliczenie z małżonkiem) podczas zapisywania załącznika PIT/WZ(1) pojawia się komunikat: *Podatnik wykazuje dochody z różnych źródeł przychodów lub rozlicza się wspólnie z małżonkiem. W takim przypadku dokumenty ujęte w załączniku PIT/WZ oraz wyliczone kwoty należy zweryfikować i uzupełnić samodzielnie w sekcji H.3. deklaracji PIT-36. Zapisać zmiany?*

#### Uwaga

Wartość wierzytelności zmniejszających podstawę opodatkowania, o których mowa w art. 26i ust 1 pkt 1 ustawy o podatku dochodowym od osób fizycznych (poz. 226 na PIT-36(28) lub poz. 49 na PIT-36L(17)), gdy dochód do opodatkowania jest większy od 0 – uwzględnia kwotę z poz. 13 załącznika PIT/WZ(1). Przy rozliczeniu indywidualnym, gdzie uwzględniane są przychody tylko z działalności gospodarczej i/lub najmu program automatycznie proponuje kwotę uwzględniając niezapłacone wierzytelności według metody FIFO. Jeśli kwota wynikająca z niezapłaconej faktury sprzedaży nie pokrywa w całości dochodu do opodatkowania (tj. poz. 225 z PIT-36 lub poz. 48 z PIT-36L) – zostanie ona domyślnie ujęta w pozycji dotyczącej wartości wierzytelności zmniejszających podstawę opodatkowania, do rozliczenia w kolejnych latach podatkowych, nie dłużej niż przez okres 3 lat (art. 26i ust. 3 ustawy) (poz. 228 na PIT-36(28) lub poz. 50 na PIT-36L(17)).

**W przypadku, gdy wartość w poz. 226 na PIT-36 lub 49 na PIT-36L może w całości pokryć kwotę dochodu do opodatkowania – to użytkownik powinien ręcznie dostosować te kwoty i nie przeliczać powtórnie deklaracji.**

**Powtórne przeliczenie deklaracji spowoduje przywrócenie pierwotnie proponowanych kwot***.*

Suma kwot w poz. 226 i poz. 228 na formularzu PIT-36(28) ograniczana jest do wysokości kwoty z pola **Niezapłacone wierzytelności** na formularzu PIT/WZ(1).

Przykład

- 225 *Dochód do opodatkowania* na formularzu PIT-36(28): 5000.
- Na formularzu PIT/WZ Faktura sprzedaży 1 z kwotą*:* 1000, Faktura sprzedaży 2 z kwotą: 3000, Faktura sprzedaży 3 z kwotą: 4000.
- Do poz. 226 *Wartość wierzytelności zmniejszających podstawę opodatkowania* automatycznie przeniesiona zostanie kwota w wysokości 4000 (suma kwot z Faktury sprzedaży 1 i Faktury sprzedaży 2), ponieważ Faktura sprzedaży 3 nie mieści się w całości w poz. 225 *Dochód do opodatkowania.*

Użytkownik ma możliwość modyfikacji kwoty w poz. 226.

Suma kwot w poz. 49 i poz. 50 na formularzu PIT-36L(17) ograniczana jest do wysokości kwoty z pola **Niezapłacone wierzytelności** na formularzu PIT/WZ(1).

#### Uwaga

Kwoty z załącznika PIT/WZ(1) nie są przenoszone na załącznik PIT/IP(2). Jeżeli użytkownik chce je wykazać w załączniku PI/IP(2) to powinien uzupełnić je samodzielnie bezpośrednio na formularzu załącznika PIT/IP(2) w sekcji G *Zmniejszenia i*

*zwiększenia podstawy opodatkowania (straty) o wartość wierzytelności i zobowiązań wynikających z transakcji handlowych.* Dodatkowo należy zweryfikować kwoty na formularzu PIT-36(28)/ PIT-36L(17).

Zmiana kwoty na formularzu deklaracji PIT-36(28)/ PIT-36L(17) nie powoduje zmian na formularzu załącznika PIT/WZ(1).

Na korektę deklaracji PIT-36(28)/ PIT-36L(17) formularz PIT/WZ(1) kopiowany jest z deklaracji pierwotnej.

Z poziomu formularza PIT-36(28)/ PIT-36L(17) istnieje możliwość wyboru wydruku *Deklaracja PIT/WZ (zbiorcza),* na którym na jednym formularzu drukowane są wszystkie pozycje.

Dokumenty w ewidencjach źródłowych – Rejestrze VAT, Ewidencji dodatkowej, module *Handel –* jeżeli zostały uwzględnione na formularzu PIT/WZ(1) to nie jest możliwe ich usunięcie z ewidencji źródłowych.

#### **Załącznik PIT/WZR(1)**

Z poziomu formularza deklaracji PIT-28(23) wprowadzono możliwość dodania załącznika PIT/WZR(1) *Informacja o wierzytelnościach i zobowiązaniach zmniejszających lub zwiększających podstawę opodatkowania (stratę), wynikających z transakcji handlowych*. Istnieje możliwość dodania jednego załącznika PIT/WZR(1).

Dane na załączniku PIT/WZR(1) użytkownik powinien uzupełnić

ręcznie. Po rozwinięciu dodatkowego menu (czarna strzałka obok plusa) dostępne są opcje: *Dodaj niezapłaconą wierzytelność, Dodaj niezapłacone zobowiązanie, Dodaj zapłaconą wierzytelność, Dodaj zapłacone zobowiązanie*. Nie ma możliwości dodania pozycji bez uzupełnionego numeru dokumentu. Data wybrana w kolumnie *Termin płatności* nie może być wcześniejsza niż data wystawienia. W kolumnie *Kwota* należy uzupełnić kwotę podlegającą korekcie (przyjmuje zawsze wartości dodatnie). W przypadku zapłaconych zobowiązań i wierzytelności istnieje możliwość wskazania daty zapłaty (nie może być wcześniejsza niż termin płatności) oraz określenia kiedy dokument został uregulowany (w trakcie roku czy po roku podatkowym).

Istnieje możliwość kopiowania pozycji na załączniku PIT/WZR(1) za pomocą skrótu klawiszowego **<Ctrl>+<Insert>**. Skopiowana pozycja trafia do tej samej grupy co dokument kopiowany.

Kwota niezapłaconych wierzytelności oraz zapłaconych zobowiązań z opcją *Po roku podatkowym* przenoszona jest na formularz PIT-28(23) do poz. 100 *Wartość wierzytelności i zobowiązań zmniejszających przychody, do rozliczenia w kolejnych latach podatkowych, nie dłużej niż przez okres 3 lat.* Kwota niezapłaconych zobowiązań oraz zapłaconych wierzytelności z opcją *Po roku podatkowym* przenoszona jest na formularz PIT-28(23) do poz. 116 *Wartość zobowiązań i wierzytelności zwiększających przychody, o których mowa w art. 11 ust. 4 pkt 2 ustawy.*

#### Uwaga

Użytkownik powinien zweryfikować w sekcji G kwoty w pozycjach dotyczących poszczególnych stawek oraz dokonać ewentualnej korekty w pozycjach dotyczących stawek, w których osiąga przychody.

Z poziomu formularza PIT-28(23) istnieje możliwość wyboru wydruku *Deklaracja PIT/WZR (zbiorcza),* na którym na jednym formularzu drukowane są wszystkie pozycje*.*

#### **Deklaracja PIT-36(28)**

Jeżeli w danym roku dodano zarówno zaliczki uproszczone, jak i zaliczki zwykłe to po przeliczeniu deklaracji PIT-36(28) automatycznie zaznaczana jest poz. *zrezygnował w trakcie roku podatkowego z wpłacania zaliczek w formie uproszczonej na podstawie art. 52r ustawy* (odpowiednio poz. 58 dla podatnika i poz. 59 dla małżonka)*.* Użytkownik ma możliwość odznaczenia tej opcji.

Na formularzu deklaracji PIT-36(28) nie ma możliwości równoczesnego zaznaczenia poz. *wybrał kwartalny sposób wpłacania zaliczek na podstawie art. 44 ust. 3g ustawy* oraz poz. *zrezygnował w trakcie roku podatkowego z wpłacania zaliczek w formie uproszczonej na podstawie art. 52r ustawy* (odpowiednio poz. 54 i 58 dla podatnika oraz poz. 55 i 59 dla małżonka).

Kwota w poz. 257 *Obliczony podatek* na deklaracji PIT-36(28) liczona jest według wzoru:

- Dla dochodu <= 85 528 zł: 17% podstawy obliczenia podatku – kwota wolna od podatku,
- **Dla dochodu > 85 528 zł: 14 539,76 zł + 32% nadwyżki podstawy obliczenia podatku ponad 85 528 zł – kwota wolna od podatku.**

Kwota zmniejszająca podatek, o której mowa powyżej, odliczana w rocznym obliczeniu podatku, o którym mowa w art. 34 ust. 7 albo art. 37 ust. 1 lub w zeznaniu, o którym mowa w art. 45 ust. 1 *Ustawy o podatku dochodowym od osób fizycznych*, wynosi:

- $-1$  360 zł: dla podstawy obliczenia podatku <= 8 000 zł,
- 1 360 zł kwota obliczona według wzoru: 834,88 zł × (podstawa obliczenia podatku – 8 000 zł) ÷ 5 000 zł: dla podstawy obliczenia podatku > 8 000 zł <= 13 000 zł,
- 525,12 zł dla podstawy obliczenia podatku > 13 000 zł <= 85 528 zł,
- $-525,12$  zł kwota obliczona według wzoru: 525,12 zł  $\times$ (podstawa obliczenia podatku – 85 528 zł) ÷ 41 472 zł: dla podstawy obliczenia podatku > 85 528 zł <= 127 000 zł,
- jeżeli podstawa obliczenia podatku > 127 000 to kwota zmniejszającej podatek nie jest odejmowana.

#### **Deklaracja PIT-36L(17)**

Jeżeli w danym roku dodano zaliczki uproszczone a następnie zaliczki zwykłe to po przeliczeniu deklaracji PIT-36L(17) automatycznie zaznaczana jest poz. 20 *zrezygnował w trakcie roku podatkowego z wpłacania zaliczek w formie uproszczonej na podstawie art. 52r.* Użytkownik ma możliwość odznaczenia tej opcji.

Na formularzu deklaracji PIT-36L(17) nie ma możliwości równoczesnego zaznaczenia poz. 18 *wybrał kwartalny sposób wpłacania zaliczek na podstawie art. 44 ust. 3hg ustawy* oraz poz. 20 *zrezygnował w trakcie roku podatkowego z wpłacania zaliczek w formie uproszczonej na podstawie art. 52r*.

Podatnicy korzystający w trakcie roku z ulgi z tytułu darowizny przekazanej na określone cele związane z przeciwdziałaniem pandemii COVID-19 powinni na formularzu PIT/O(25) uzupełnić odpowiednią pozycję z darowiznami.

2. **PIT-36(28). Rozliczenie podatnika z małżonkiem będącym współwłaścicielem**. Umożliwiono wyliczenie wspólnej deklaracji PIT-36(28) dla właściciela i małżonka będącego współwłaścicielem. W związku z tym na formularzu PIT-36(28) dodano pole **Współwłaściciel**. Pole to uzupełnianie jest automatycznie po wyborze właściciela na PIT-36(28) jeżeli małżonka wybrano na karcie właściciela na zakładce **[Nr.ident./podatki]** w polu **Rozliczenie roczne z małżonkiem**. Istnieje również możliwość wskazania małżonka w polu **Współwłaściciel** po zaznaczeniu w poz. 6 *Wybór sposobu opodatkowania* opcji *wspólnie z małżonkiem (art. 6 ust. 2)* lub *dla wdów i wdowców.*

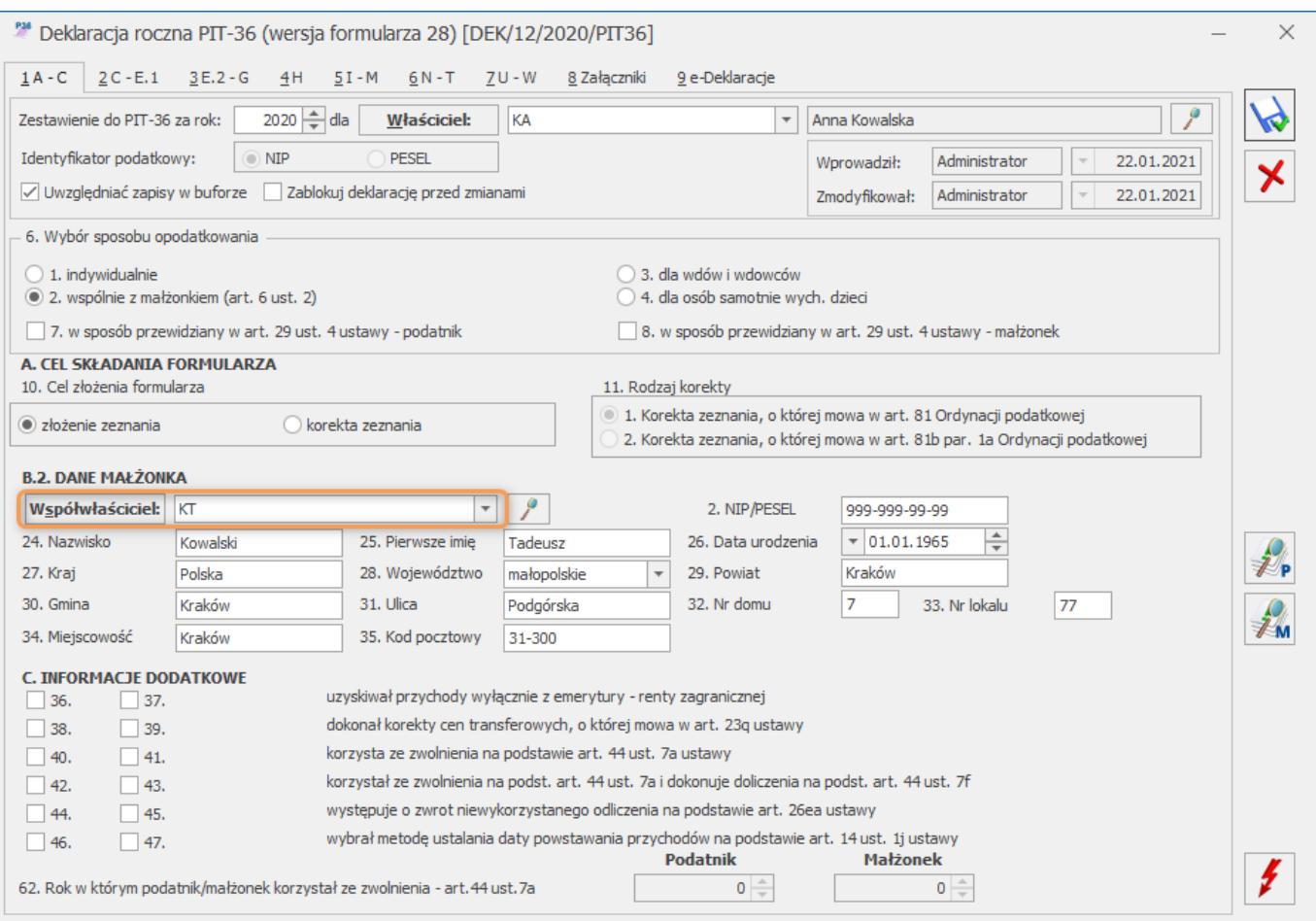

#### *Współwłaściciel na formularzu PIT-36(28)*

Naciśnięcie przycisku *Podgląd właściciela* powoduje przeniesienie na formularz danych wspólnika za odpowiedni okres.

Jeżeli na karcie współwłaściciela zaznaczono parametr **Adres zamieszkania zamiast adresu zameldowania na deklaracji PIT** to na formularz deklaracji przenoszony jest adres zamieszkania małżonka uzupełniony na dzień 31 grudnia roku, za który liczona jest deklaracja. Jeżeli parametr jest odznaczony to przenoszony jest adres zameldowania uzupełniony na 31 grudnia roku, za który liczona jest deklaracja. Dane podlegają edycji na deklaracji PIT-36(28).

Jeżeli na karcie współwłaściciela zaznaczono parametr **NIP zamiast PESEL na deklaracji PIT** to na formularz przenoszony jest NIP małżonka, jeśli nie będzie zaznaczony to uzupełniany jest PESEL. Po dodaniu załącznika PIT/B dla małżonka PESEL jest aktualizowany na NIP.

Pod przyciskiem *Informacja o przychodach i kosztach małżonka* dostępna jest informacja o przychodach i kosztach małżonka z podziałem na działalność gospodarczą, pozarolniczą działalność gospodarczą prowadzoną na terenie specjalnej strefy ekonomicznej oraz najem.

Jeżeli na karcie podatnika nie określono urzędu skarbowego to jest on pobierany z karty współwłaściciela.

Przychody i koszty małżonka wyliczane są na podstawie udziałów określonych na formularzu kwot indywidualnych. Pod uwagę brane są wszystkie udziały (zarówno w działalności głównej, jak i w pozostałych). W przypadku zerowych udziałów w działalności głównej jest ona pomijana przy liczeniu przychodów i kosztów małżonka, brane pod uwagę są natomiast pozostałe działalności z udziałem różnym od zera. W przypadku gdy na formularzu kwot indywidualnych współwłaściciela zaznaczono parametr **Podatnik rozlicza się wg skali liniowej (PIT-36L)** to pobierane są przychody i koszty z działalności w strefie i z najmu.

Małżonek może również zostać wprowadzony na listę współwłaścicieli w celach ewidencyjnych, aby w kolejnych latach nie trzeba było ponownie uzupełniać jego danych ręcznie na formularzu deklaracji PIT-36. W takim przypadku nie będzie posiadał udziałów w działalności głównej ani innych działalności, a na formularz PIT-36(28) przeniesione zostaną tylko jego dane adresowe.

Jeżeli małżonek posiada udziały w działalności gospodarczej to po przeliczeniu deklaracji PIT-36(28) automatycznie dodawany jest załącznik PIT/B dla małżonka. Jeżeli na formularzu kwot indywidualnych małżonka uzupełniono odliczenia od dochodu/podatku to kwoty te są przenoszone do załącznika PIT/O do sekcji dotyczącej małżonka.

Kwoty składek na ubezpieczenie społeczne i zdrowotne

współwłaściciela przenoszone są na formularz PIT‑36(28) z formularza kwot indywidualnych i podlegają edycji. Pozostałe kwoty uzupełnione ma formularzu kwot indywidualnych przenoszone są na formularz PIT-36(28) i podlegają edycji.

Kwoty w sekcji L.2. *Należne zaliczki – art. 44 ust. 1 ustawy oraz podatek – art. 30g ustawy* (sekcja dotyczy małżonka) uzupełniane są automatycznie na podstawie zaliczek obliczonych dla współwłaściciela. W zależności od tego, czy małżonek ma ustawione miesięczne/ kwartalne czy też uproszczone zaliczki wartości zapłaconego podatku przenoszone są do odpowiedniego miesiąca lub kwartału.

Zmiana w poz. 6 *Wybór sposobu opodatkowania* na opcję *Indywidualnie* lub *dla osób samotnie wych. dzieci* usuwa dodane dla małżonka załączniki oraz kwoty wyliczone w sekcji dotyczącej małżonka.

Podczas próby przeliczenia deklaracji PIT-36(28) dla podatnika wskazanego na karcie innego wspólnika w polu **Rozliczenie roczne z małżonkiem** pojawia się komunikat: *Podatnik jest wskazany jako Współwłaściciel na karcie właściciela [Akronim wspólnika]. Czy na pewno chcesz wyliczyć deklarację roczną?* Zaakceptowanie komunikatu powoduje wyliczenie deklaracji dla wspólnika wskazanego jako współwłaściciela. Wybór opcji *Nie* skutkuje brakiem wyliczenia deklaracji PIT-36(28).

3. **Księgowość. Eksport do systemu e-Deklaracje**. Podczas próby wysyłki deklaracji PIT-28(23), PIT-36(28), do systemu e‑Deklaracje pojawia się komunikat: *Deklaracja nie została wyeksportowana z powodu błędów. Wysyłka deklaracji do systemu e-Deklaracje będzie udostępniona do 15 lutego.*

4. **Księgowość. Eksport do systemu e-Deklaracje**. W związku z brakiem schem na dzień udostępnienia wersji **Comarch ERP Optima 2021.2.1** podczas próby wysyłki deklaracji PIT-36L(17) do systemu e‑Deklaracje pojawia się komunikat: *Deklaracja nie została wyeksportowana z powodu błędów. Eksport niemożliwy. Na*

*dzień udostępnienia wersji nie została opublikowana struktura pliku e-Deklaracji. Eksport będzie możliwy, gdy odpowiedni schemat zostanie opublikowany*

5. **Księgowość kontowa. Dokumenty źródłowe.** Jeżeli w Konfiguracji Firmy/ Księgowość/ Parametry wskazano jako rodzaj księgowości **księgowość kontową** to na liście dokumentów źródłowych dostępna jest opcja **Deklaracje PPK**.

6. **Ewidencja ryczałtowa.** Na liście zapisów Ewidencji ryczałtowej od roku 2021 dodano nowe wydruki: *Ewidencja pełna/ Wzór standard 7 stawek* oraz *Ewidencja narastająco/ Wzór standard 7 stawek*. Wydruki te uwzględniają dokumenty w stawce 15% oraz w stawce 12,5%.

7. **Biuro Rachunkowe.** Udostępniono możliwość naliczania deklaracji rocznej PIT-36(28)/PIT-36L(17) oraz PIT-28(23) na nowym formularzu obowiązującym za rok 2020, wraz z możliwością podglądu, zatwierdzania, wydruku, oraz eksportu do **Comarch ERP Pulpit Menadżera**.

8. **Biuro Rachunkowe. PIT-36(28). Rozliczenie podatnika z małżonkiem będącym współwłaścicielem.** W przypadku, gdy z poziomu Comarch ERP Optima na karcie właściciela na zakładce **[Nr.ident./podatki]** w polu **Rozliczenie roczne z małżonkiem** wybrano małżonka jako współwłaściciela to przeliczając roczną deklarację PIT-36(28) z poziomu Comarch ERP Biuro Rachunkowe zostanie utworzona jedna, wspólna deklaracja dla właściciela rozliczającego się wspólnie z małżonkiem będącym współwłaścicielem.

Jeśli istnieje potrzeba naliczenia deklaracji indywidualnie dla małżonka to można to zrobić z poziomu Comarch ERP Optima wybierając go jako podatnika. Z poziomu Comarch ERP Optima Biuro Rachunkowe deklaracja zawsze liczona jest wspólna.

Jeśli w bazie dla małżonka będącego współwłaścicielem (na karcie właściciela na zakładce **[Nr.ident./podatki]** w polu **Rozliczenie roczne z małżonkiem** wybrano małżonka jako

współwłaściciela) została przeliczona deklaracja, gdzie małżonek jest wskazany jako podatnik to przeliczając w Comarch ERP Optima Biuro Rachunkowe deklaracje PIT-36(28) w panelu wyników pojawi się komunikat:

*W bazie "Nazwa bazy" właściciel [nazwa właściciela] ma już policzoną deklarację PIT-36. Deklaracja nie zostanie przeliczona.*

Wykonując podgląd deklaracji PIT-36 z poziomu zakładki *Podgląd/ Deklaracje PIT/CIT /PIT-36*, gdy w polu *Wybór wspólnika* zostanie wskazany właściciel otworzy się podgląd deklaracji dla której został wybrany jako Podatnik. W przypadku, gdy w polu *Wybór wspólnika* zostanie wskazany współwłaściciel i jest dla niego wyliczona samodzielna deklaracja oraz jest on również uwzględniony we wspólnym rozliczeniu z właścicielem to w podglądzie deklaracji pojawi się deklaracja, dla której małżonek został wskazany jako podatnik.

9. **Biuro Rachunkowe. Raporty.** W raportach *Dokument wprowadzone/zmodyfikowane* oraz *Wprowadzone dokumenty* dodano informacje o **deklaracji CUK**.

## **Zmiany**

1. **Księgowość.** Zaktualizowano listę Organizacji Pożytku Publicznego zgodnie z *Wykazem organizacji pożytku publicznego uprawnionych do otrzymania 1% podatku dochodowego od osób fizycznych za 2020 rok zgodnie z art. 27a ust. 1 i 3 ustawy z dnia 24 kwietnia 2003 r. o działalności pożytku publicznego i o wolontariacie –* j. Dz. U. z 2020 r. poz. 1057.

2. **Księgowość. Stare wzory deklaracji.** Zablokowano możliwość dodawania starych wersji formularzy deklaracji PIT-28(19), PIT-36(23) oraz PIT-36L(12). Naliczenie korekty deklaracji, jej wydruk oraz wysyłka do systemu e‑Deklaracje na starszej wersji formularza dostępne będą jeżeli w bazie naliczono deklarację pierwotną za dany okres czasu w odpowiedniej wersji formularza.

3. **Pliki JPK\_V7.** Licząc JPK\_V7 za styczeń lub pierwszy kwartał 2021 r. udostępniono z poziomu wydruków nową gałąź *Obliczenie korekty VAT dla zakupów 2020,* a w niej *Wydruk za rok 2020* Z wydruku mogą skorzystać firmy nie rozliczające VAT prewspółczynnikiem.

4. **Rejestry VAT. Kody JPK\_V7.** Na wydruku *Rejestr VAT/ Wydruk pełny – wszystkie stawki,* dostępnym na liście dokumentów w rejestrze VAT na zakładce **[Rejestr VAT]** oraz **[Do VAT/JPK\_V7]** sekcja z kodami JPK\_V7 jest widoczna w przypadku, gdy na dokumencie wybrano kod/kody JPK\_V7.

# **Poprawiono**

1. **Rejestry VAT.** Jeżeli w firmie Klienta na fakturze zakupu z co najmniej dwoma pozycjami za usługi księgowe, przeniesionej automatycznie z firmy Biura Rachunkowego, zmieniono kategorię to w specyficznych przypadkach mogła się zwiększyć kwota VAT dokumentu. Działanie poprawiono.

2. **Księgowość kontowa.** Przywrócono prawidłową kolejność księgowania dokumentów z ewidencji źródłowych z danego dnia w przypadku zaznaczenia w Konfiguracji Firmy/ Księgowość/ Parametry opcji **Przenoszenie numeru własnego do identyfikatora księgowego**.

3. **Księgowość kontowa. CIT-8(24).** Przywrócono możliwość wysyłki korekty deklaracji CIT-8(24) z załącznikiem CIT-ST(7).

4. **Księgowość kontowa. Rozrachunki.** Na wydruku *Struktura wiekowa* poprawiono wyświetlanie dokumentów w przypadku nie uzupełnienia wszystkich przedziałów.

5. **Rejestry VAT.** Podczas przenoszenia dokumentów z modułu *Handel* na dokumenty w rejestrze VAT dodawane były kody JPK\_V7 pomimo tego, iż nie uzupełniono ich na fakturze w module *Handel* w następujących przypadkach:

- Jeżeli na karcie kontrahenta NIEOKREŚLONEGO wybrano domyślną kategorię sprzedaży z zaznaczonym parametrem **Detal** to po przeniesieniu dokumentu dodawał się kod **RO**.
- Jeżeli na karcie kontrahenta NIEOKREŚLONEGO zaznaczono parametr **Kontrahent powiązany** to po przeniesieniu dokumentu dodawał się kod **TP**.
- Jeżeli na karcie kontrahenta NIEOKREŚLONEGO zaznaczono parametr **Rolnik** to po przeniesieniu dokumentu dodawał się kod **VAT\_RR**.
- Jeżeli na karcie kontrahenta NIEOKREŚLONEGO zaznaczono parametr **Metoda kasowa** to po przeniesieniu dokumentu dodawał się kod **VAT\_RR**.

Działanie poprawiono.

6. **Środki trwałe. Ewidencja wyposażenia**. Podczas próby podglądu faktury zakupu VAT na karcie wyposażenia na zakładce **[Dokumenty]** pojawiał się komunikat: *Odwołanie do obiektu nie zostało ustawione na wystąpienie obiektu*. Działanie poprawiono.

7. **Biuro Rachunkowe. Pliki JPK\_V7.** Dokonując modyfikacji, z opcji *Podgląd/ Deklaracje VAT/JPK\_V7*, części deklaracyjnej pliku JPK\_V7 zmiany te nie przenosiły się do pliku XML. Działanie poprawiono.

8. **Biuro Rachunkowe. Raporty.** W przypadku, gdy w bazie przeliczona była deklaracja DRA, wykonując z poziomu Biura Rachunkowego dla tej bazy raport *Dokumenty wprowadzone/zmodyfikowane* w kolumnie *Typ dokumentu* pojawiała się błędna nazwa deklaracji. Działanie poprawiono.

# **[Handel z magazynem](https://pomoc.comarch.pl/optima/pl/2023_5/index.php/dokumentacja/handel-z-magazynem-18/)**

# **Handel**

# **Poprawiono**

1. **Płatność na Terminal.** Poprawiono wysyłkę informacji o płatności na urządzenie płatnicze dla korekt do dokumentów.

2. **Kontrahenci z Irlandii Północnej.** Przy próbie zatwierdzenia z listy dokumentu, wystawionego na kontrahenta z Irlandii Północnej, gdzie status został ustawiony jako pozaunijny, wyświetlany jest komunikat: *Dokument jest wystawiony dla kontrahenta z Irlandii Północnej, a na dokumencie są towary. Obrót towarami traktowany jest jako transakcja wewnątrzunijna*. Dokument nie jest zatwierdzany.

3. **Arkusz Inwentaryzacyjny.** Poprawiono możliwość sortowania kolumny *Różnica* na zatwierdzonym Arkuszu Inwentaryzacyjnym.

4. **Kurierzy.** W konfiguracji kurierów poprawiono wygląd parametrów na zakładce **[Parametry wydruku].**

5. **Wydruk RO – Stan rezerwacji.** Na wydruku formularza RO *Rezerwacja(GenRap)/ Stan rezerwacji* będącego w buforze, poprawiono wyświetlanie kolumny *Ilość do realizacji*.

6. **Kod JPK V7 – MPP na korektach do Faktur Sprzedaży.** Poprawiono przenoszenie kodu MPP dla deklaracji JPK\_V7 na korektach Faktur Sprzedaży. W sytuacji gdy korekta sprzedaży pomniejsza wartość faktury sprzedaży poniżej kwoty 15 tys. brutto, to w takim przypadku kod MPP nie zostanie przeniesiony na zakładkę Atrybuty. Jeżeli korekta do faktury sprzedaży będzie zwiększać wartość faktury powyżej 15 tys. brutto, to kod JPK V7 MPP zostanie dodany na fakturę korygującą.

7. **Wydruk EKO.** Na wydruku *EKO faktura* poprawiono wyświetlanie opisu i nazwy towaru zapisanego cyrylicą.

8. **Wydruk Faktura Zaliczkowa Korekta.** Dla wydruków Faktur Zaliczkowych Korekt utworzonych w Crystal Reports poprawiono wyświetlanie się osoby uprawnionej do wystawienia faktury.

9. **Zadłużenie kontrahenta.** Na formularzu Faktury Sprzedaży poprawiono wyświetlanie aktualnej kwoty zadłużenia dla kontrahenta w sytuacji, gdy w Preliminarzu Płatności zostały usunięte rozliczone zapisy a następnie zapisy kasowe/bankowe.

# **Współpraca z Comarch EDI**

# **Nowości**

1. **Opłata cukrowa.** Przy eksporcie faktury sprzedaży przenoszona jest do pliku informacja o opłacie cukrowej.

# **Współpraca z Comarch e-Sklep**

# **Zmiany w programie Comarch ERP Optima**

1. **Synchronizacja zamówień.** Poprawiono wysyłkę danych dot. aktualizacji stanu zamówienia w przypadku jego edycji podczas trwającej synchronizacji.

# **Handel Plus**

# **Nowości**

# **Deklaracja cukrowa CUK**

Na mocy ustawy z dnia 14 lutego 2020 r. o zmianie niektórych ustaw w związku z promocją prozdrowotnych wyborów konsumentów, od 01.01.2021 r. obowiązuje opłata cukrowa od napojów:

- zawierających cukier, kofeinę lub taurynę bądź substancje słodzące,
- będących roztworami węglowodanowo-elektrolitowymi,
- w których udział masowy soku owocowego, warzywnego lub owocowo- -warzywnego wynosi nie mniej niż 20% składu surowcowego.

Opłata cukrowa jest wyliczana w oparciu o wystawione Faktury Sprzedaży. Podmioty wprowadzające na rynek krajowy towary ujęte w Ustawie, obowiązane do opłaty, powinny rozliczać ją co miesiąc, do 25 dnia miesiąca następującego po miesiącu, w którym powstał obowiązek podatkowy. Płatność wyliczoną na podstawie **deklaracji cukrowej CUK** należy dokonywać na rzecz Urzędu Skarbowego właściwego ze względu na miejsce zamieszkania lub adres siedziby.

W wersji **2021.2.1 Comarch ERP Optima** umożliwiono utworzenie **deklaracji cukrowej CUK** i wyeksportowanie jej do pliku XML.

Uwaga **Deklaracja CUK** jest dostępna w module **Handel Plus**.

### **Konfiguracja**

W menu *System/ Konfiguracja/ Firma/ Dane firmy/ Deklaracje* dodano parametr **CUK** (domyślnie włączony). Parametr CUK powinien być zaznaczony, jeśli Użytkownik **Comarch ERP Optima** składa deklarację cukrową.

Deklaracje CUK są dostępne w menu *Handel/ Inne* pod warunkiem, że w menu *System/ Konfiguracja/ Firma/ Magazyn/ Opłata cukrowa* jest zaznaczony parametr **Opłata cukrowa** i wspomniany wyżej parametr **CUK** jest zaznaczony.

#### **Urząd Skarbowy – płatność**

Płatność wyliczoną na podstawie deklaracji cukrowej CUK należy

dokonywać na rzecz Urzędu Skarbowego właściwego ze względu na miejsce zamieszkania lub adres siedziby. Urząd, formę płatności i numerację dla płatności tworzonej na podstawie deklaracji CUK należy wskazać w menu *System/ Konfiguracja/ Firma/ Dane firmy/ Deklaracje* w polach:

- **US (VAT/ JPK\_V7/ CUK)**.
- **Typ dokumentu dla płatności deklaracji**.
- **Forma płatności dla deklaracji**.

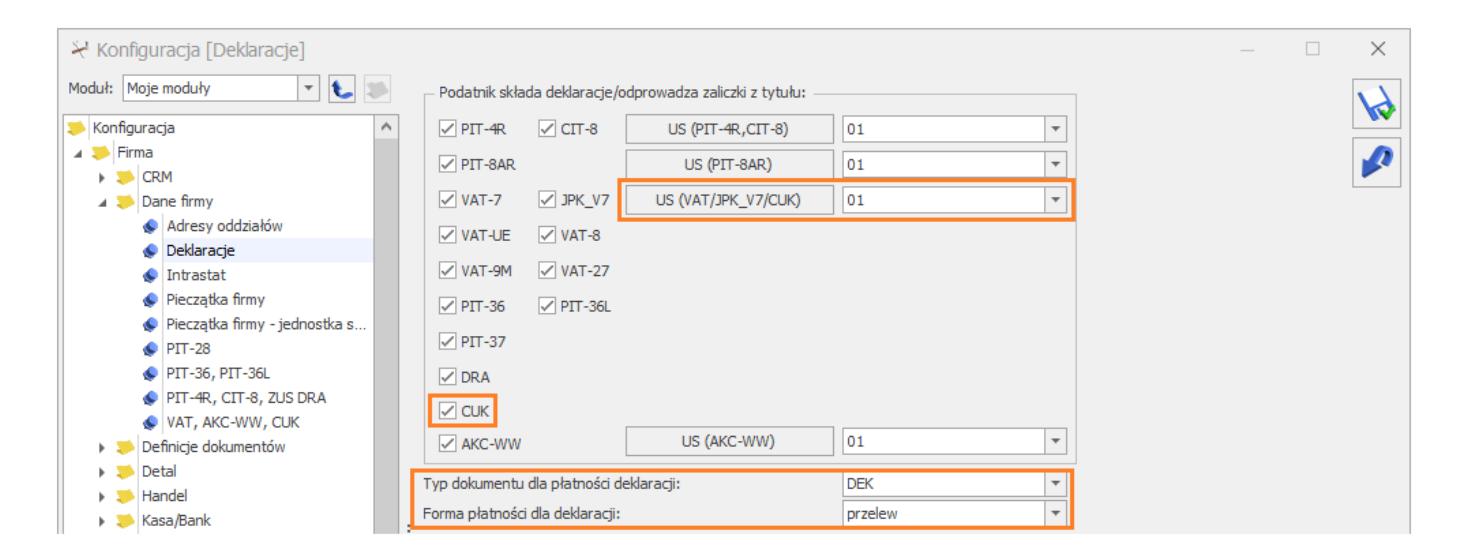

*Firma/ Dane firmy/ Deklaracje – CUK.*

### **Dane podatnika oraz przedstawiciela firmy**

Dane podatnika oraz imię, nazwisko, e-mail i telefon przedstawiciela firmy, składającego i podpisującego deklarację cukrową – pobierane są z menu *System/ Konfiguracja/ Firma/ Dane firmy/ VAT, AKC-WW, CUK*.

### **Lista deklaracji cukrowych**

Lista deklaracji cukrowych znajduje się w menu *Handel/ Inne/ Deklaracje CUK*.

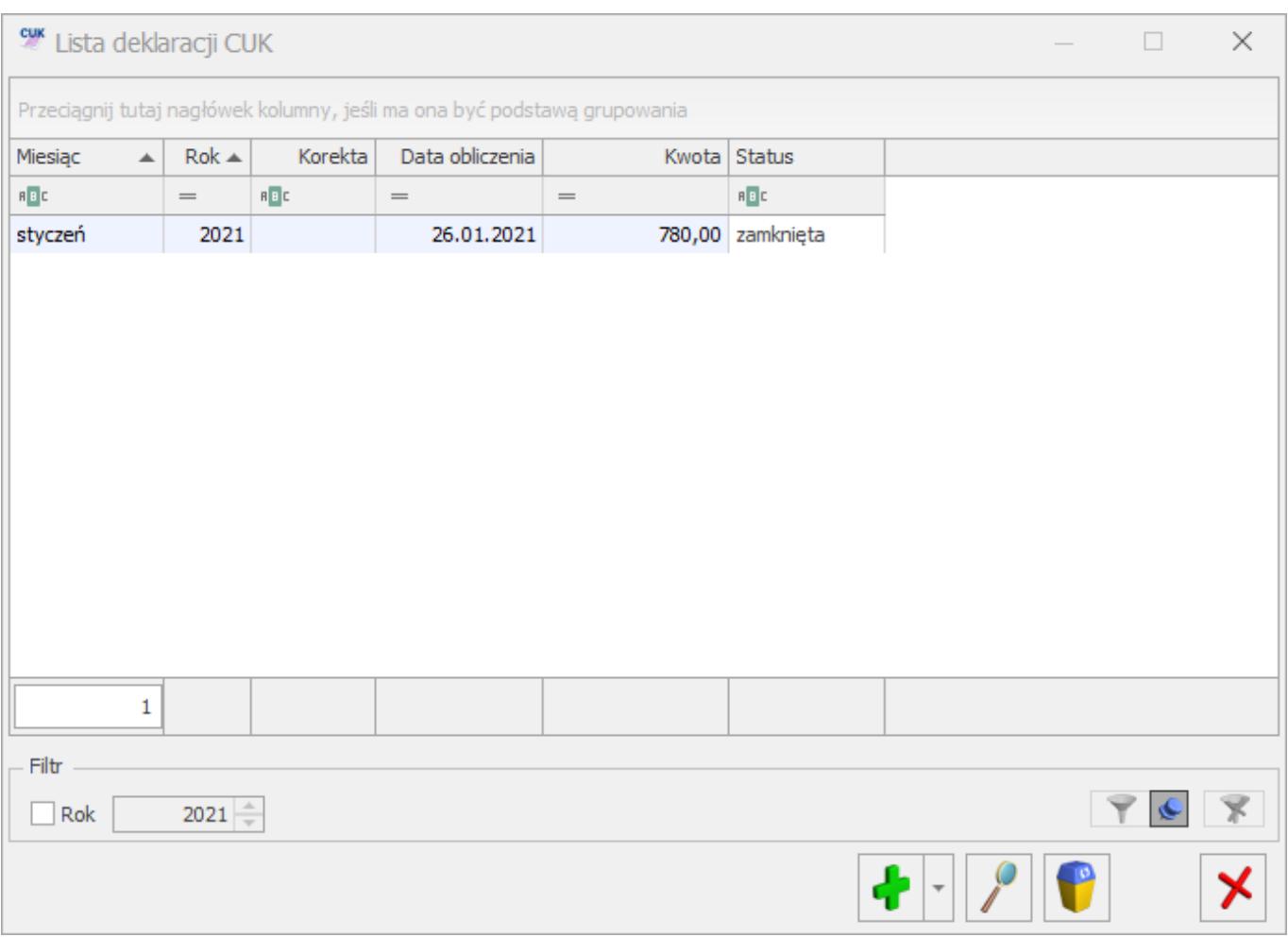

*Lista deklaracji CUK*

Lista składa się z kolumn:

*Miesiąc* – za jaki została wyliczona deklaracja,

*Rok* – wyliczenia deklaracji,

*Korekta* – jeśli deklaracja jest korektą w kolumnie znajduje się numer korekty począwszy od 1,

*Data obliczenia* – data obliczenia deklaracji,

*Kwota* – kwota opłaty cukrowej do zapłaty,

*Status* – przyjmuje wartość:

**obliczona** – dotyczy deklaracji z naliczoną opłatą cukrową. Taka deklaracja na liście jest wyświetlana w kolorze zielonym.

**zamknięta –** dotyczy deklaracji z naliczoną opłatą cukrową i zaznaczonym parametrem **Zablokuj deklarację przed zmianami**. Taka deklaracja na liście jest wyświetlana w kolorze czarnym. Odblokowanie zamkniętej deklaracji jest dostępne z poziomu listy pod prawym przyciskiem myszy. Opcja eksportu deklaracji do pliku XML jest dostępna na formularzu deklaracji zablokowanej przed zmianami po jej ponownym otwarciu – pod

przyciskiem *.*

Aby utworzyć deklarację należy nacisnąć ikonę plusa

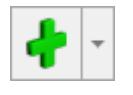

**Uwaga Deklarację CUK** należy zaksięgować ręcznie.

### **Formularz deklaracji CUK**

Formularz deklaracji składa się z czterech zakładek:

**[1 Dane ogólne]**, **[2 Wartości]**, **[3 Wyliczony podatek]**, **[4 Dokumenty].**

Na zakładce **[1 Dane ogólne]** podajemy:

- **Deklaracja CUK za** należy podać za jaki rok i miesiąc jest wyliczana deklaracja.
- **FS** parametr domyślnie zaznaczony. W deklaracji uwzględnione zostaną wszystkie Faktury Sprzedaży, na których naliczono opłatę cukrową, wystawione z datą sprzedaży zawierającą się w miesiącu, za który wyliczana jest deklaracja.
- Po zaznaczeniu parametru **Uwzględniaj korekty**, do wyliczenia deklaracji brane są również korekty wystawione w miesiącu za jaki jest liczona deklaracja.
- **Cel złożenia formularza (złożenie deklaracji/ korekta deklaracji)** – w danym miesiącu nie można wyliczyć

ponownie deklaracji, jest to możliwe poprzez korektę stanowiącą ponowne wyliczenie deklaracji za dany okres (można wystawić w danym miesiącu dowolną ilość korekt). Korekty numerowane są kolejno 1,2 .. (informacja o numerze korekty jest widoczna na liście deklaracji w kolumnie *Korekta*). Po wykonaniu pierwszej korekty deklaracja główna wykonana uprzednio w danym miesiącu otrzymuje na liście kolor czerwony.

**Czy zablokować deklarację przed zmianami** – należy zaznaczyć ten parametr po przeliczeniu deklaracji, aby można ją było wyeksportować do pliku XML. Deklaracja zablokowana przed zmianami na liście wyświetlana jest w kolorze czarnym oraz ma status **zamknięta**. Odblokowanie deklaracji jest dostępne z listy pod prawym przyciskiem myszy. Opcja eksportu deklaracji do pliku XML jest dostępna na formularzu deklaracji zablokowanej przed zmianami po jej ponownym otwarciu – pod przyciskiem

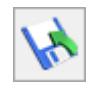

*.*

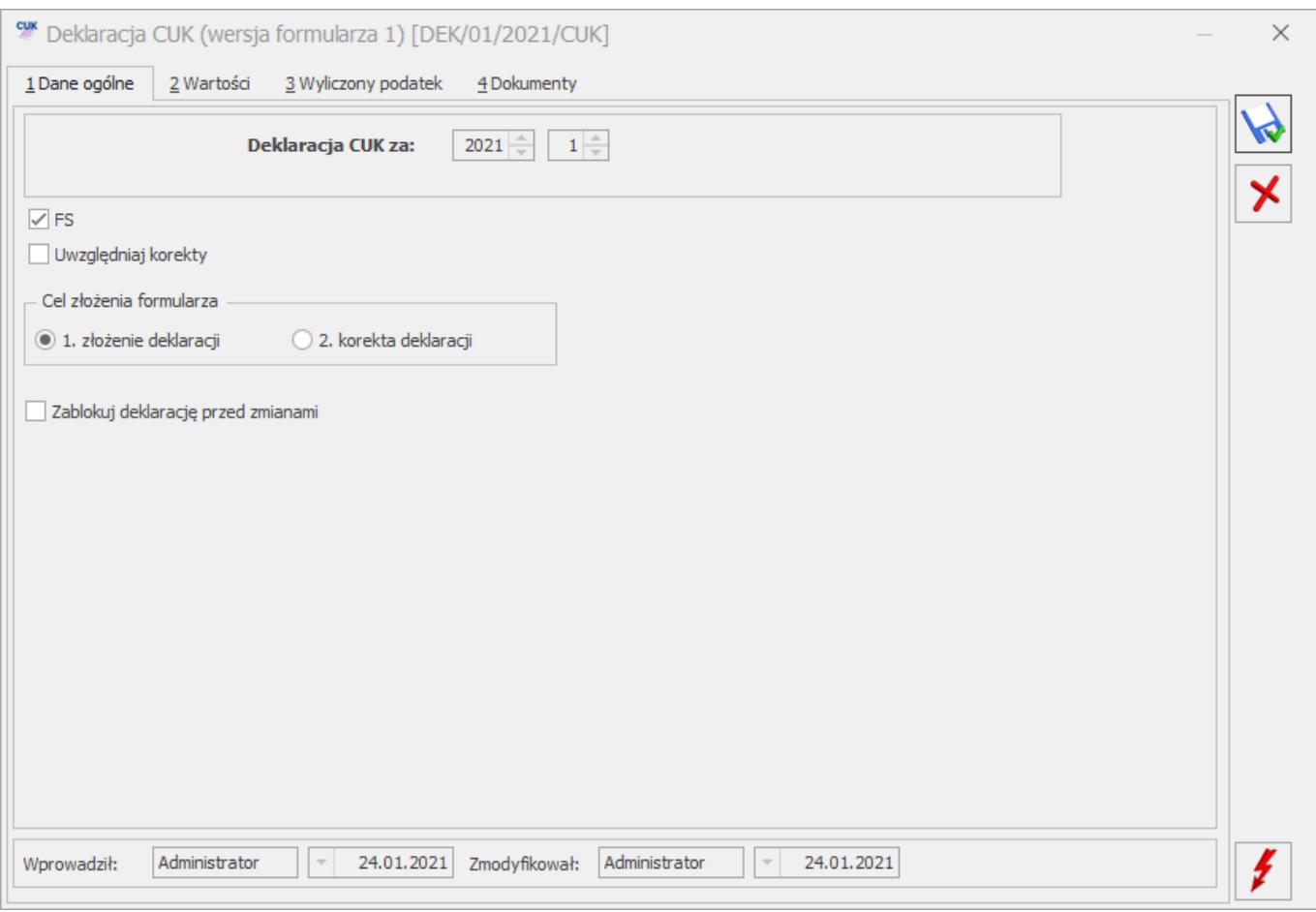

*Deklaracja CUK – zakładka [Dane ogólne]*

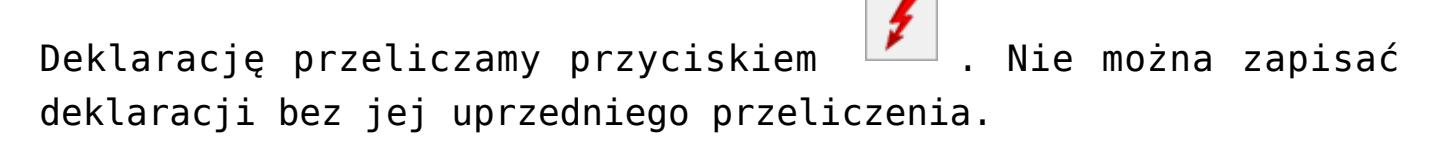

#### **Zakładka [2 Wartości]**

W deklaracji uwzględniane są wszystkie Faktury Sprzedaży, na których naliczono opłatę cukrową, wystawione z datą sprzedaży zawierającą się w miesiącu, za który wyliczana jest deklaracja, Po zaznaczeniu na zakładce **[1. Dane ogólne]** parametru **Uwzględniaj korekty**, do wyliczenia deklaracji brane są również korekty wystawione w miesiącu za jaki jest liczona deklaracja.

Wartości na deklaracji wyświetlą się po naciśnięciu przycisku

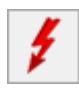

*– Przelicz*.

Na deklaracji suma opłaty cukrowej jest podzielona na pięć wymienionych poniżej kategorii. Dla każdej kategorii z dokumentów sumowana jest:

- ilość napojów w mililitrach,
- łączna wysokość opłaty stałej i zmiennej,
- oraz łączna kwota naliczonej opłaty.

Dla kategorii 2,4,5 sumowana jest łączna liczba miligramów cukrów będąca nadwyżką powyżej 5g cukrów na podstawie zawartości cukrów (w gramach) w 100 ml napoju podanej na karcie towaru.

1. **Napoje o zawartości cukrów w ilości równej lub mniejszej niż 5g w 100 ml napoju lub o zawartości w jakiejkolwiek ilości co najmniej jednej substancji słodzącej, o których mowa w rozporządzeniu:**

- Liczba mililitrów.
- Wysokość opłaty stałej.
- Suma opłaty.

2. **Napoje o zawartości cukrów powyżej 5 g w 100 ml napoju, z wyłączeniem napojów wskazanych w wierszach 4 i 5:**

- Liczba mililitrów.
- Łączna liczba miligramów cukrów będąca nadwyżką powyżej 5g cukrów.
- Wysokość opłaty stałej.
- Wysokość opłaty zmiennej.
- Suma opłaty.

#### 3. **Napoje z dodatkiem kofeiny lub tauryny:**

Liczba mililitrów.

- Wysokość opłaty stałej.
- Suma opłaty.

4. **Napoje w których udział masowy soku owocowego, warzywnego lub owocowo-warzywnego wynosi nie mniej niż 20% składu surowcowego, zawierające powyżej 5 g cukrów w 100 ml napoju:**

- Liczba mililitrów.
- Łączna liczba miligramów cukrów będąca nadwyżką powyżej 5g cukrów.
- Wysokość opłaty zmiennej.
- Suma opłaty.

#### 5. **Napoje będące roztworami węglowodanowo-elektrolitowymi, zawierające powyżej 5 g cukrów w 100 ml napoju:**

- Liczba mililitrów.
- Łączna liczba miligramów cukrów będąca nadwyżką powyżej 5g cukrów.
- Wysokość opłaty zmiennej.
- Suma opłaty.

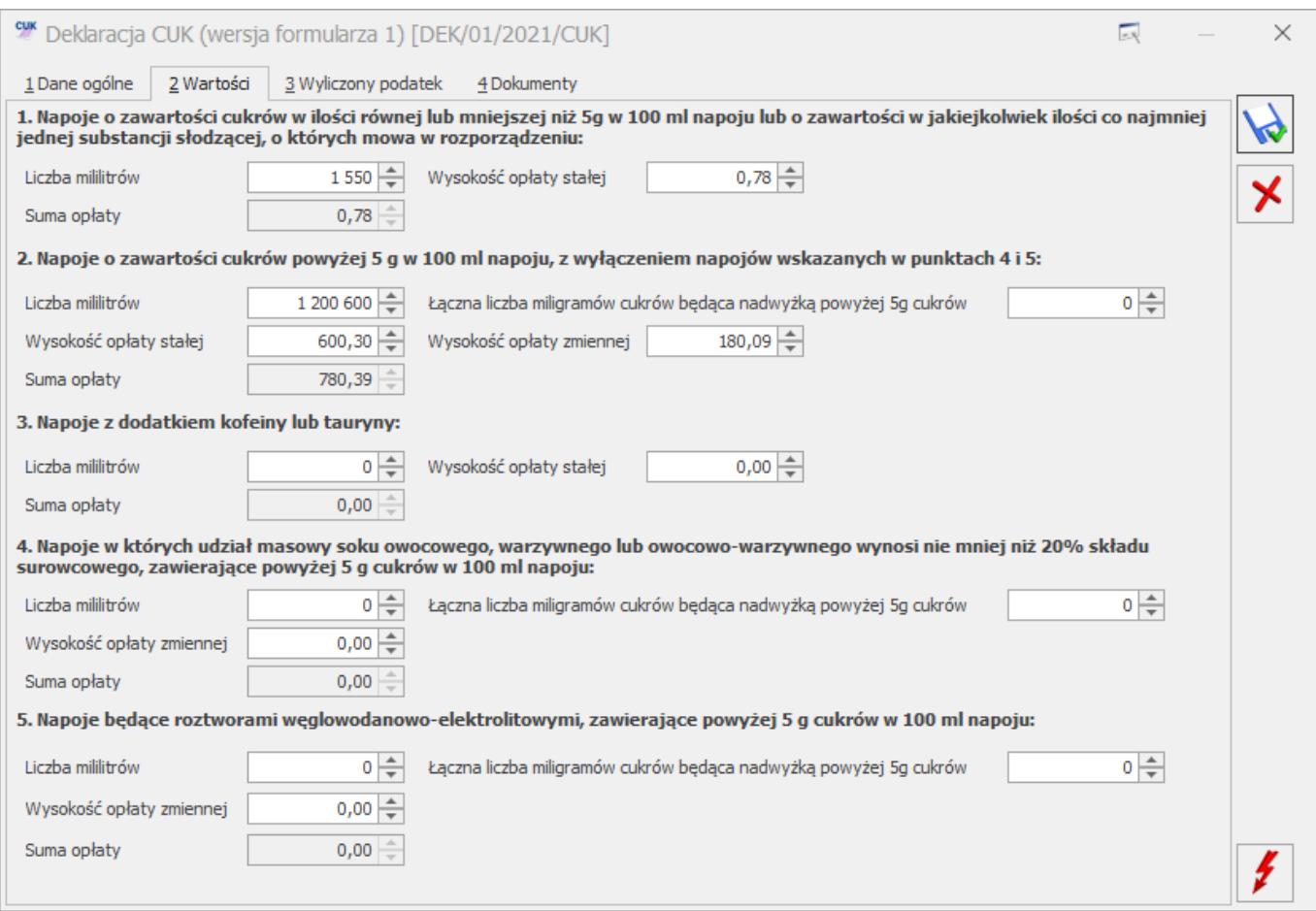

*Deklaracja CUK – zakładka [2 Wartości]*

Nie ma możliwości zapisania deklaracji CUK nieprzeliczonej przyciskiem *– Przelicz*. Po przeliczeniu deklaracji można ręcznie skorygować wartości w polach **Liczba mililitrów**, **Łączna liczba miligramów cukrów będąca nadwyżką powyżej 5g cukrów**, **Wysokość opłaty stałej**, **Wysokość opłaty zmiennej**. Na podstawie podanej wysokości opłaty stałej i zmiennej zostanie wyliczona łączna suma opłaty.

Należy mieć na uwadze, że po naciśnięciu przycisku *Przelicz*, kwoty podane ręcznie zostaną wyzerowane i program ustawi poszczególne wartości na podstawie dokumentów uwzględnionych w deklaracji.

#### **Zakładka [3 Wyliczony podatek]**

Na trzeciej zakładce widoczna jest **łączna kwota opłaty cukrowej** wyliczona na podstawie sumy opłat z zakładki

#### **[2. Wartości]**.

W polu **Opłata cukrowa do zapłaty** widoczna jest wartość opłaty, którą należy rozliczyć z Urzędem Skarbowym. Jest to kwota wyliczona na postawie łącznej kwoty opłaty cukrowej, zaokrąglona do pełnych złotych. Na tę kwotę w menu *Kasa/ Bank/ Preliminarz płatności* generowana jest płatność pochodząca z deklaracji CUK. Forma płatności oraz numeracja dla płatności jest pobierana z menu *System/ Konfiguracja/ Firma/ Deklaracje* (pola – **Typ dokumentu dla płatności deklaracji**, **Forma płatności dla deklaracji**). W związku z tym, że opłatę cukrową należy rozliczyć do 25 dnia miesiąca następującego po miesiącu, w którym powstał obowiązek podatkowy, na płatności jako **Termin** ustawiany jest 25 dzień miesiąca następującego po miesiącu, dla którego została wyliczona deklaracja.

**Imię, nazwisko**, **e-mail** i **telefon** przedstawiciela firmy, składającego i podpisującego deklarację cukrową – pobierane są z menu *System/ Konfiguracja/ Firma/ Dane firmy/ VAT, AKC-WW, CUK*. Użytkownik może te dane zmienić ręcznie na deklaracji.

W polu **Data wypełniania** ustawiana jest data bieżąca w momencie przeliczania deklaracji, pole podlega edycji.

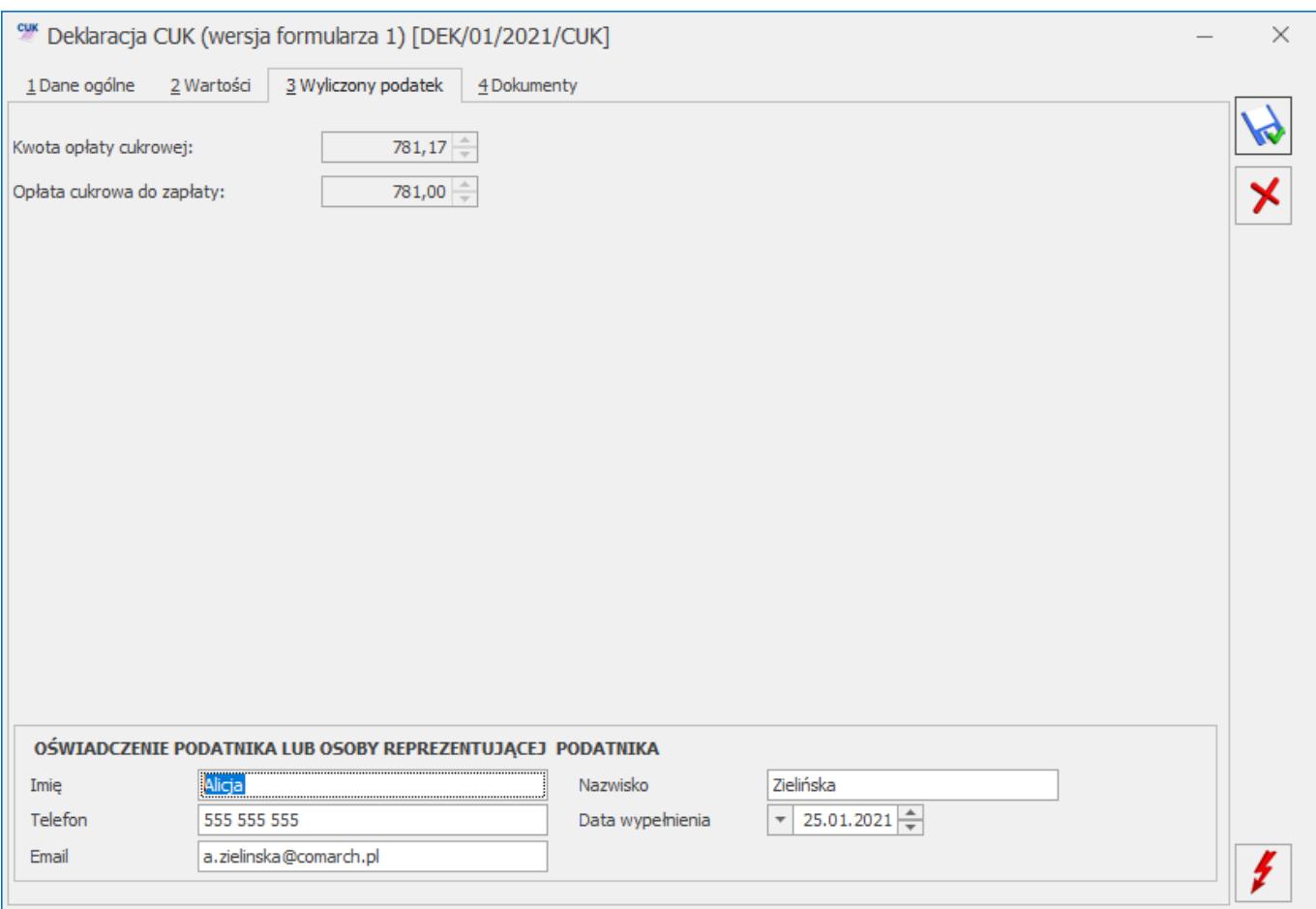

*Deklaracja CUK – zakładka [3. Wyliczony podatek]*

#### **Zakładka [4. Dokumenty]**

Na tej zakładce widoczna jest lista wszystkich dokumentów, które zostały uwzględnione w wyliczeniu deklaracji. Zawiera ona informacje o numerze dokumentu, dacie sprzedaży, numerze NIP nabywcy oraz numery partii poszczególnych pozycji dokumentu pobierane z zakładki **[Cukier]** pozycji dokumentu.

| ew Deklaracja CUK (wersja formularza 1) [DEK/02/2021/CUK]<br>$\times$ |                               |                     |                       |                      |  |
|-----------------------------------------------------------------------|-------------------------------|---------------------|-----------------------|----------------------|--|
|                                                                       | 2 Wartości<br>$1$ Dane ogólne | 3 Wyliczony podatek | 4 Dokumenty           |                      |  |
| Lp                                                                    | Numer dokumentu               | Data sprzedaży      | NIP nabywcy           | Numer partii         |  |
|                                                                       | 1 FA/5/2021                   | 02.02.2021          | 296-898-74-25         | BC3441226, BC3441227 |  |
|                                                                       | 2 FA/6/2021                   | 04.02.2021          | $111 - 11 - 111 - 11$ | DW718                |  |
|                                                                       | 3 FA/7/2021                   | 17.02.2021          | 281-949-89-45         | MT300051, MT300052,  |  |
|                                                                       |                               |                     |                       |                      |  |
|                                                                       |                               |                     |                       |                      |  |
|                                                                       |                               |                     |                       |                      |  |
|                                                                       |                               |                     |                       |                      |  |
|                                                                       |                               |                     |                       |                      |  |
|                                                                       |                               |                     |                       |                      |  |
|                                                                       |                               |                     |                       |                      |  |
|                                                                       |                               |                     |                       |                      |  |
|                                                                       |                               |                     |                       |                      |  |
|                                                                       |                               |                     |                       |                      |  |
|                                                                       |                               |                     |                       |                      |  |
|                                                                       |                               |                     |                       |                      |  |
|                                                                       |                               |                     |                       |                      |  |
|                                                                       |                               |                     |                       |                      |  |
|                                                                       |                               |                     |                       |                      |  |
|                                                                       |                               |                     |                       |                      |  |
|                                                                       |                               |                     |                       |                      |  |
|                                                                       |                               |                     |                       |                      |  |
|                                                                       |                               |                     |                       |                      |  |
|                                                                       |                               |                     |                       |                      |  |

*Deklaracja CUK – zakładka [Dokumenty]*

### **Eksport deklaracji do pliku XML**

Obliczoną i zamkniętą deklarację CUK można z programu wyeksportować do pliku XML. Opcja eksportu jest dostępna na formularzu deklaracji zablokowanej przed zmianami po jej

ponownym otwarciu – pod przyciskiem *.* Katalog, w którym zostanie zapisany plik XML należy uprzednio określić w menu *System/ Konfiguracja/ Stanowisko/ Ogólne/ e-Deklaracje* – **Katalog przechowywania plików wymiany**. Po wyeksportowaniu deklaracji wyświetla się komunikat *Deklaracja została utworzona i zapisana do pliku XML. Czy chcesz otworzyć katalog? (Tak/ Nie).* Deklarację cukrową zapisaną w formacie pliku XML należy przesłać do Urzędu Skarbowego przy wykorzystaniu aplikacji **Klient WEB***.*

Więcej o aplikacji Klient WEB na stronie

<https://e-mikrofirma.mf.gov.pl/jpk-client>

# **Zmiany**

1. **Opłata cukrowa – Wydruk EKO.** Na wydruku *EKO Faktura*, na którym zawarta jest informacja o opłacie cukrowej dodano numer partii.

2. **Opłata cukrowa.** Zmieniono nazwę parametru dotyczącego naliczania opłaty cukrowej przez kontrahenta z **Kontrahent opłaca podatek cukrowy** na **Nie naliczaj opłaty cukrowej**.

## **Poprawiono**

1. **Opłata cukrowa.** Poprawiono wyliczanie opłaty cukrowej w przypadku zaokrągleń cen towaru.

2. **Opłata cukrowa.** Podczas seryjnej zmiany na liście kontrahentów parametru **Nie naliczaj opłaty cukrowej,** poprawiono wyświetlanie informacji związanej z powodzeniem wykonania operacji.

3. **Oplata cukrowa.** W sytuacji gdy wybrany jest moduł Handel, przy próbie wystawienia korekty do faktury sprzedaży na której została naliczona oplata cukrowa, dodano komunikat informujący o tym, że operacja jest dostępna tylko w module Handel Plus.

4. **Opłata cukrowa.** Poprawiono czytelność wyświetlania numerów partii towaru w zakładce **[Cukier]**, przenoszonych z cech dostaw.

5. **Opłata cukrowa.** Poprawiono przenoszenie numerów partii towaru widocznych na zakładce **[Cukie**r] podczas przekształcania kilku dokumentów WZ do FS/PA.

6. **Opłata cukrowa – Wydruk EKO.** Na wydruku faktury sprzedaży EKO Faktura, informacja o opłacie cukrowej umieszczana jest tylko dla kontrahentów o statusie krajowy lub podatnikiem jest nabywca.

# **[Ogólne i Kasa/Bank](https://pomoc.comarch.pl/optima/pl/2023_5/index.php/dokumentacja/ogolne-i-kasa-bank-16/)**

# **Ogólne**

# **Zmiany**

1. **JPK\_V7 – dokumenty z kodem RO.** Jeżeli na dokumencie z kodem **RO** dodatkowo wybrane są kody JPK określające **procedury dla sprzedaży**, są one przenoszone do części ewidencyjnej pliku JPK\_V7. Kody towarowe (GTU) wybrane na dokumencie z kodem **RO** nie są przenoszone do pliku.

2. **JPK\_V7 – parametr.** Na formularzu części deklaracyjnej pliku JPK\_V7 ukryty został parametr **Rozliczyć zakupy nierozliczone za poprzednie miesiące**. Wynika to z konieczności wykazywania takich dokumentów zakupowych w części ewidencyjnej pliku. Jeżeli w deklaracjach za poprzednie miesiące dokumenty zakupowe nie były uwzględniane, wówczas w celu ich wykazania w części deklaracyjnej i ewidencyjnej pliku należy skorzystać z operacji seryjnej *Zmień datę deklaracji VAT* wskazując odpowiednią datę dla tych dokumentów zakupowych. Na już istniejących deklaracjach z zaznaczonym parametrem **Rozliczyć zakupy nierozliczone za poprzednie miesiące** pozostaje on widoczny, umożliwiając Użytkownikowi jego odznaczenie.

3. **JPK\_KR – OpisZespolu.** W tworzonym pliku JPK\_KR w polu **OpisZespolu** uzupełniane są automatycznie następujące opisy w zależności od wartości pola **KodZespolu** (w którym znajduje się pierwszy znak z numeru konta):

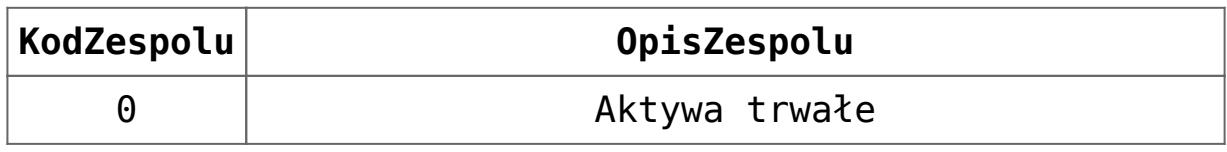

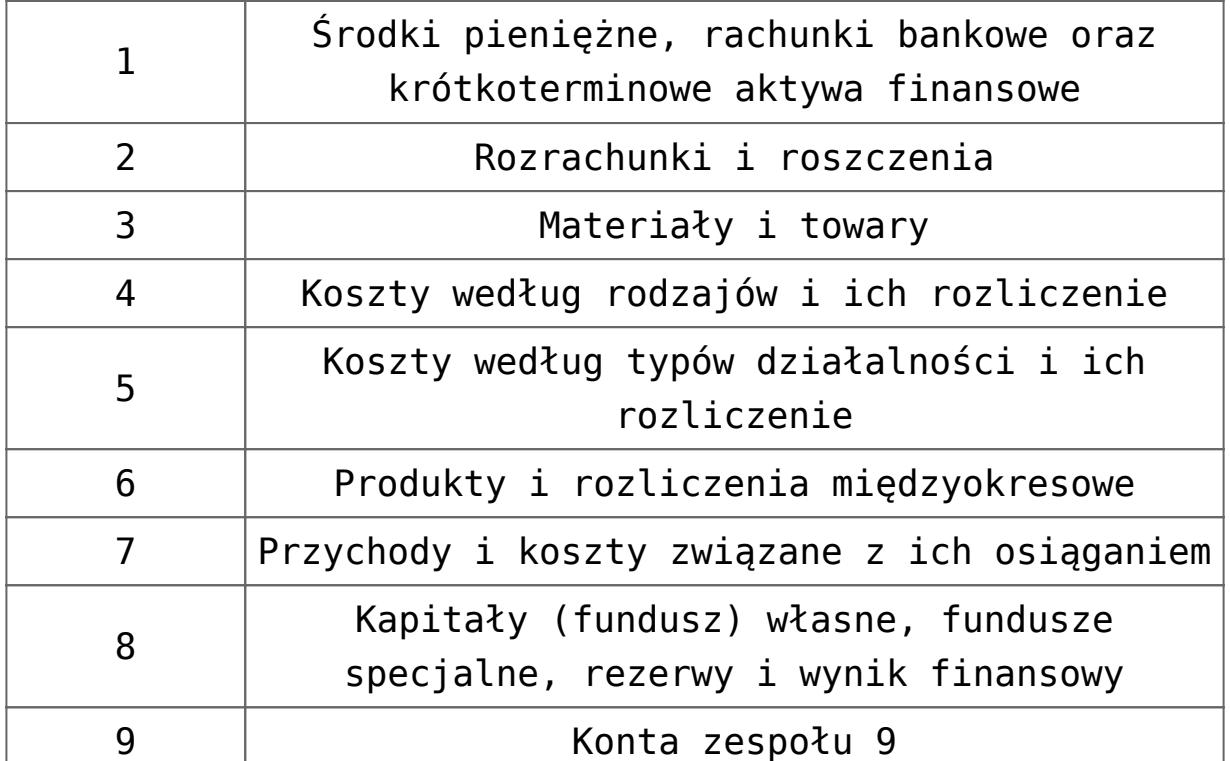

Jeżeli zostało założone konto rozpoczynające się nie od cyfry ale od litery, wówczas do pól KodZespolu oraz OpisZespolu przenoszony jest pierwszy znak z numeru konta.

4. **Kontrahenci z Irlandii Północnej.** Na podstawie wynegocjowanej umowy Irlandia Północna jest od 1 stycznia 2021 traktowana w obrocie z krajami Unii Europejskiej na innych zasadach niż pozostała część Wielkiej Brytanii. W związku z tym do listy kodów krajów przed numerem NIP został dodany kod **XI**. Należy go wskazać na kartach kontrahentów z Irlandii Północnej. Po wybraniu tego kodu na karcie kontrahenta, jego status ustawiany jest jako *wewnątrzunijny*, a w polu *Kraj ISO* ustawiana jest wartość *GB*.

# **Poprawiono**

1. **JPK\_V7 bez modułów księgowych.** Podczas przeliczania pliku JPK\_V7 jeżeli występowały dokumenty z więcej niż jednym kodem JPK określającym typ dokumentu, po zatwierdzeniu komunikatu: *Plik JPK\_V7 nie może być naliczony. Istnieją transakcje zawierające więcej niż jeden typ dokumentu na zakładce Kody JPK\_V7* nie pojawiało się okno z listą tych dokumentów. Działanie poprawiono.

2. **JPK\_V7.** Jeżeli atrybut o takim samym kodzie jak dla plików JPK dodany został jako atrybut dokumentu bądź kontrahenta i na dokumencie w rejestrze VAT zostały wybrane oba te atrybuty, podczas przeliczania pliku JPK\_V7 pojawiał się komunikat: *Obiekt docelowy wywołania zgłosił wyjątek. Error converting data type nvarchar to numeric.* Działanie poprawiono.

3. **JPK\_V7.** Jeżeli na atrybucie dla plików JPK przeznaczonym dla rejestrów VAT zaznaczony dodatkowo parametr **FA** i ten atrybut wybrano na dokumencie w module *Handel/Faktury*, po czym przeniesiono do rejestrów VAT, wówczas podczas przeliczania pliku JPK\_V7 pojawiał się komunikat: *Nie można wstawić wartości NULL do kolumny "VaNId" tabeli "@van", ponieważ kolumna nie pozwala na wprowadzanie takich wartości. INSERT kończy się niepowodzeniem.* Działanie poprawiono.

4. **JPK\_V7.** Jeżeli na części deklaracyjnej pliku JPK\_V7 zaznaczony był parametr **Rozliczyć zakupy nierozliczone za poprzednie miesiące**, po zaznaczeniu parametru **Zablokuj deklarację przed zmianami** pojawiał się komunikat: *Błąd obliczania deklaracji. Od ostatniego przeliczenia deklaracji nastąpiły zmiany w ewidencji, należy ponownie przeliczyć deklarację*. Działanie poprawiono.

5. **Generowanie JPK\_WB.** Podczas generowania pliku JPK\_WB mógł pojawiać się komunikat: *Obiekt docelowy wywołania zgłosił wyjątek* wynikający z przenoszenia do pliku niedozwolonych znaków. Działanie poprawiono.

6. **Generowanie plików JPK.** Podczas generowania plików JPK mógł pojawiać się komunikat: *Obiekt docelowy wywołania zgłosił wyjątek. String or binary data would be truncated. The statement has been terminated* wynikający z występowania w danych podatnika w Konfiguracji Firmy niedozwolonych znaków. Działanie poprawiono.

7. **Kontrahent – kod pocztowy.** Podczas zapisywania kodu pocztowego na karcie kontrahenta, jeżeli na końcu znajduje się znak spacji, jest on usuwany.

# **Kasa/Bank**

# **Zmiany**

1. **Przelewy walutowe (xml).** Zmodyfikowano format Przelewy walutowe (xml). Przy eksporcie nie tworzymy sekcji SVCLVL z wartością PRPT.

# **Poprawiono**

1. **Eksport przelewów do pliku.** W przypadku, gdy przy eksporcie przelewów do pliku nie podano nazwy pliku lub jest ona niepoprawna (zawiera niedozwolone znaki, np. \* /) zablokowano uruchomienie funkcji eksportu.

2. **Import wyciągów bankowych.** W niektórych sytuacjach przy imporcie wyciągów bankowych pojawiał się komunikat: *"Niedozwolone znaki w ścieżce".* Działanie poprawiono

3. **mBank Webservice i duplikaty.** Poprawiono rozpoznawanie duplikatów przy ponownym imporcie wyciągów bankowych.

4. **Webservice i niepełny numer rachunku bankowego.** Podczas eksportu przelewu na ukraiński rachunek bankowy pomijana była ostatnia cyfra rachunku. Działanie poprawiono.

5. **Lista zapisów kasowych/bankowych – pole Saldo.** Na liście zapisów kasowych/bankowych powiększono pole, w którym wyświetlane jest saldo danego raportu.

# **[Instalacja i reinstalacja](https://pomoc.comarch.pl/optima/pl/2023_5/index.php/dokumentacja/instalacja-i-reinstalacja-systemu-17/) [systemu](https://pomoc.comarch.pl/optima/pl/2023_5/index.php/dokumentacja/instalacja-i-reinstalacja-systemu-17/)**

# **Instalacja systemu**

#### Uwaga

**Comarch ERP Optima** nie jest wspierana na systemach operacyjnych Windows8, Windows 7, Windows Server 2008 R2 i starszych.

#### Uwaga

**Comarch ERP Optima** w wersji 2021.2.1 wymaga wykupionej gwarancji na dzień 16.11.2020. W przypadku kończącego się wcześniej terminu gwarancji, praca na tej wersji programu nie będzie możliwa.

Szczegółowe informacje na temat instalacji znajdują się w *Instrukcji instalacji*.

## **Zmiany wymagań sprzętowych i systemowych**

- Procesor firmy Intel lub AMD min. 2 GHz
- 2 GB pamięci RAM
- Dysk: 5 GB wolnej przestrzeni
- System operacyjny Windows 10, Windows 8.1, Windows Server 2012, Windows Server 2012 R2, Windows Server 2016, Windows Server 2019
- Microsoft .NET Framework w wersji minimum 4.7.2
- Drukarka pracująca w systemie Microsoft Windows

W instalacjach wielostanowiskowych zalecamy wykorzystanie dedykowanego serwera bazy danych. W sprawie konfiguracji sprzętowej dla takich instalacji prosimy o kontakt z Autoryzowanym Partnerem Comarch.

# **Reinstalacja programu**

# **Reinstalacja z poprzedniej wersji**

W celu wykonania reinstalacji programu, należy z poziomu kreatora umieszczonego na płycie **Comarch ERP Optima** uruchomić opcję instalacji (*Zainstaluj/ Zainstaluj Comarch ERP Optima*). Reinstalację programu Comarch ERP Optima można uruchomić również z jednoplikowych instalatorów, które dostępne są do pobrania po zalogowaniu na stronach indywidualnych dla Klientów [www.comarch.pl/erp/dla-klientow.](http://www.comarch.pl/erp/dla-klientow) Reinstalacja spowoduje wykonanie konwersji baz danych.

Od wersji **Comarch ERP Optima 2019.5.1** wymagana jest na komputerze obecność pakietu Microsoft .NET Framework 4.7.2. W przypadku jego braku zostanie on doinstalowany przez instalator **Comarch ERP Optima**.

Reinstalacja przebiega w podobny sposób, jak instalacja programu i jest dokładnie opisana w *Instrukcji instalacji*.

Reinstalacja musi być wykonana na wszystkich komputerach, gdzie działa program **Comarch ERP Optima** w wersji wcześniejszej niż 2021.2.1. Reinstalacja programu spowoduje uaktualnienie wersji.

#### Uwaga

Reinstalacja powinna być przeprowadzana na programie objętym gwarancją. Jeśli termin gwarancji minął, reinstalacja spowoduje jego zablokowanie. Reinstalacja do najnowszej wersji 2021.2.1 jest możliwa zarówno z wcześniejszych wersji 2014 oraz 2013.7. W przypadku konieczności skonwertowania bazy z wcześniejszej wersji programu należy zrobić to dwuetapowo, czyli najpierw zainstalować wersję 2013.7, a dopiero następnie wersję 2021.2.1.

# **Współpraca z Microsoft SQL Server**

Od wersji 2019.2.1 system **Comarch ERP Optima** nie współpracuje z silnikiem bazy danych w wersji wcześniejszej niż SQL Server 2012. Przed instalacją **Comarch ERP Optima** zalecamy wykonanie kopii bezpieczeństwa dla bazy konfiguracyjnej oraz wszystkich baz firmowych. W przypadku posiadania baz z MS SQL 2008, 2008 R2, 2005 lub 2000, aby móc pracować na **Comarch ERP Optima** 2021.1.1 należy zainstalować nowszą wersję silnika bazy danych i przenieść na niego bazy danych. Można do tego wykorzystać narzędzie **Migrator baz danych**, które znajduje się na Indywidualnych Stronach Klientów w obszarze aktualnych wersji ([http://www.erp.comarch.pl/klienci/default.aspx?site=2248\)](http://www.erp.comarch.pl/klienci/default.aspx?site=2248). W przypadku próby połączenia się użytkownika z silnikiem bazy danych MS SQL w wersji 2000 pojawi się komunikat: *Wybrany serwer SQL jest w wersji 2000, ta wersja nie jest obsługiwana. Skonfiguruj połączenie z serwerem SQL w nowszej wersji.*

#### Uwaga

Wersja **Comarch ERP Optima 2019.3.1** i nowsze nie współpracują z silnikiem bazy danych Microsoft SQL Server 2008 R2, 2008, 2005 oraz 2000.

#### Uwaga

Microsoft SQL Server 2012 nie obsługuje baz pochodzących z wersji Microsoft SQL Server 2000. W przypadku konieczności przeniesienia takich baz do wersji MS SQL 2012, należy to zrobić dwuetapowo, tzn. w pierwszym kroku odtworzyć bazy pochodzące z SQL 2000 na MS SQL w wersji 2005, 2008 lub 2008 R2, wykonać kopię bezpieczeństwa i dopiero te pośrednie kopie odtwarzać na MS SQL 2012.

#### Uwaga

Jeżeli w wersji programu 2016.0.1 do ewidencji ryczałtowej wprowadzono zapis w stawce 2% i dowolnej innej stawce, podczas konwersji bazy danych pojawia się komunikat: *Na zapisach ewidencji przychodów występują na jednym dokumencie różne stawki ryczałtowe, w tym stawka 2%. Przed konwersją należy podzielić te zapisy tak aby stawka 2% była w osobnym*

*dokumencie.* Szczegółowe informacje dotyczące współpracy z Microsoft SQL Server znajdują się w *Instrukcji instalacji*.

# **Współpraca z innymi aplikacjami**

**Comarch ERP Optima 2021.2.1** współpracuje z następującymi aplikacjami:

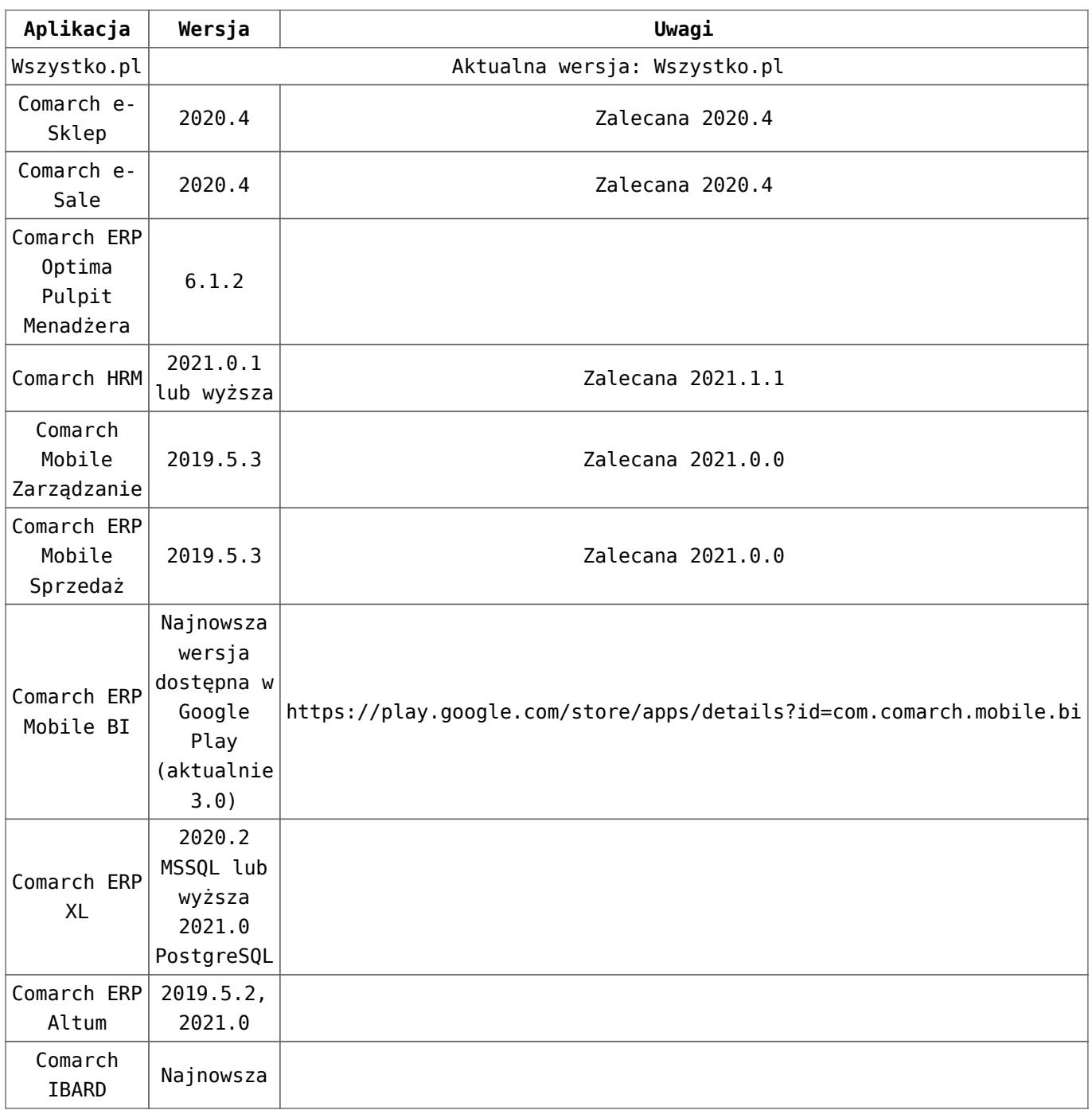

Uwaga

Aplikacja **Comarch ERP Mobile Sprzedaż** nie jest wspierana na

# **[Obieg dokumentów](https://pomoc.comarch.pl/optima/pl/2023_5/index.php/dokumentacja/obieg-dokumentow/)**

## **Poprawiono**

1. **Archiwum wydruków.** Przywrócono automatyczny zapis kopii elektronicznej w Archiwum wydruków po wysyłce odpowiednio skonfigurowanego wydruku mailem.

# **[Aktualizacje po wydaniu](https://pomoc.comarch.pl/optima/pl/2023_5/index.php/dokumentacja/aktualizacje-po-wydaniu-wersji-6/) [wersji](https://pomoc.comarch.pl/optima/pl/2023_5/index.php/dokumentacja/aktualizacje-po-wydaniu-wersji-6/)**

## **Aktualizacja w dniu 09.02.2021**

1. **Rejestry VAT. Deklaracje.** Zaktualizowano wzór dokumentu elektronicznego do wysyłki deklaracji **VAT-UE**(5) oraz **VAT-UEK**(5) do systemu e‑Deklaracje.

# **Aktualizacja w dniu 11.02.2021**

1. **Księgowość. Deklaracje.** Zaktualizowano wzór dokumentu elektronicznego do wysyłki następujących deklaracji do systemu e‑Deklaracje:

**PIT-28**(23) z załącznikami: **PIT-28/B**(17), **PIT/O**(25), **PIT/D**(29), **PIT/WZR**(1),

**PIT-36**(28) z załącznikami: **PIT/B**(18), **PIT/O**(25), **PIT/D**(29), **PIT/2K**(8), **PIT/ZG**(7), **PIT/Z**(9), **PIT/BR**(4), **PIT/IP**(2), **PIT/PM**(1), **PIT/MIT**(2), **PIT/WZ**(1).

### **Aktualizacja w dniu 22.02.2021**

1. **Księgowość. Deklaracje.** Zaktualizowano wzór dokumentu elektronicznego do wysyłki deklaracji **PIT-36L**(17) z załącznikami: **PIT/B**(18), **PIT/ZG**(7), **PIT/Z**(9), **PIT/BR**(4), **PIT/O**(25), **PIT/IP**(2), **PIT/PM**(1), **PIT/MIT**(2), **PIT/WZ**(1) do systemu e‑Deklaracje.